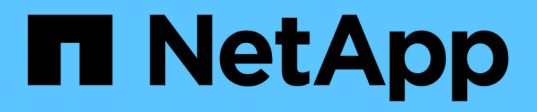

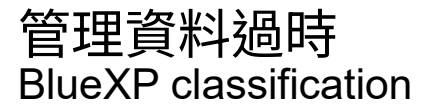

NetApp June 14, 2024

This PDF was generated from https://docs.netapp.com/zh-tw/bluexp-classification/task-controllinggovernance-dashboard-deprecated.html on June 14, 2024. Always check docs.netapp.com for the latest.

# 目錄

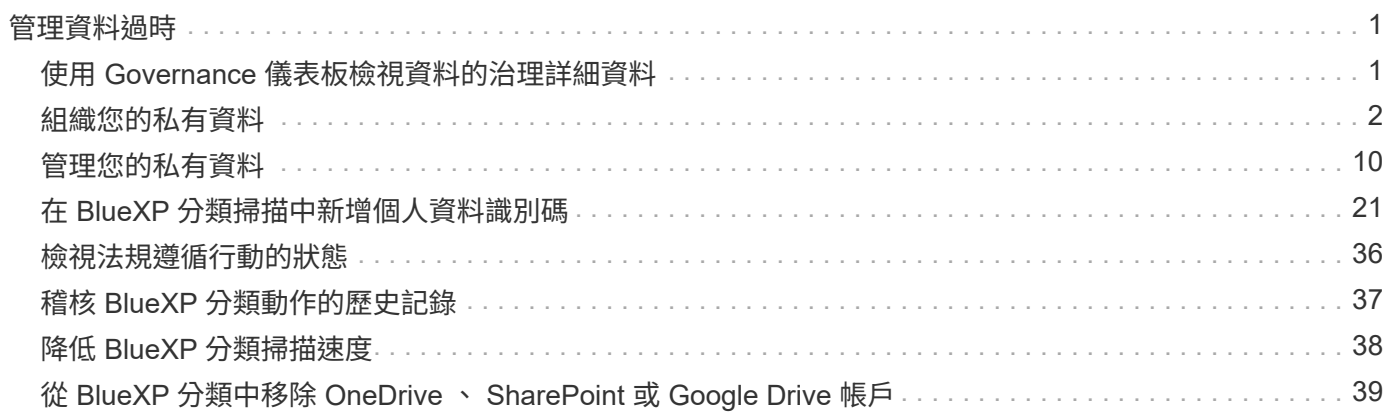

# <span id="page-2-0"></span>管理資料過時

# <span id="page-2-1"></span>使用 **Governance** 儀表板檢視資料的治理詳細資料

控制與組織儲存資源資料相關的成本。BlueXP 分類可識別系統中的過時資料、非商業資 料、重複檔案和非常大型檔案數量、讓您決定是要移除某些檔案、還是要將某些檔案分層 儲存至較便宜的物件儲存設備。

此外、如果您計畫將資料從內部部署位置移轉至雲端、您可以在移動資料之前檢視資料大小、以及其中是否有任 何資料包含敏感資訊。

• 注意 \* 此資訊僅適用於 BlueXP 分類舊版 1.30 及更早版本。

## 治理儀表板上依敏感度和廣泛權限列出的資料

Governance 儀表板上的 \_ 敏感資料和寬頻權限 \_ 區域提供內含敏感資料(包括敏感和敏感個人資料)且過於寬 鬆的檔案熱圖。這有助於您瞭解敏感資料的風險所在。

 $\left( \, \mathrm{i} \, \right)$ 

這適用於 BlueXP 分類版本 1.30 及更早版本。

檔案的評分是根據具有X軸存取檔案權限的使用者人數(最低至最高)、以及Y軸上檔案中的敏感識別碼數量( 最低至最高)。區塊代表與X和Y軸項目相符的檔案數量。較淺的色塊很好;使用者較少、每個檔案的機密識別 碼較少。較暗的區塊是您可能想要調查的項目。例如、下方畫面會顯示深藍色區塊的工具提示文字。這表示您 有1、500個檔案、其中751-100個使用者可以存取、其中每個檔案有501-100個敏感識別碼。

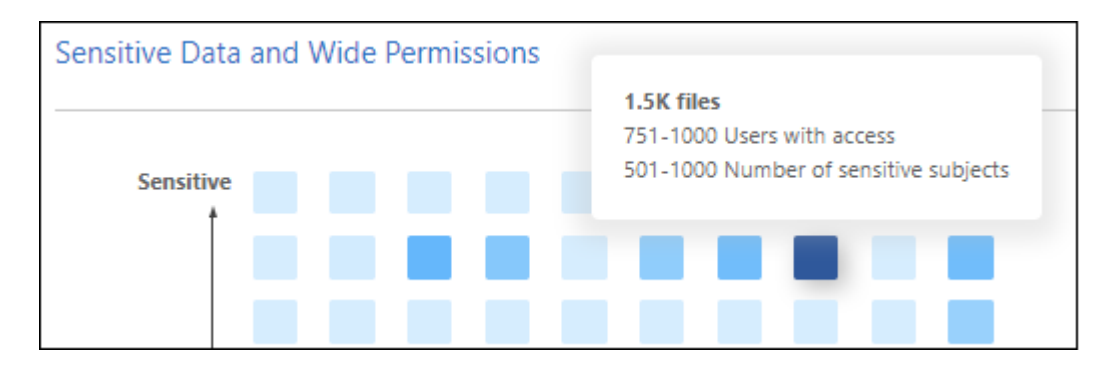

您可以按一下您感興趣的區塊、在「調查」頁面中檢視受影響檔案的篩選結果、以便進一步調查。

如果您尚未將身分識別服務與 BlueXP 分類整合、則此面板不會顯示任何資料。 ["](https://docs.netapp.com/zh-tw/bluexp-classification/task-add-active-directory-datasense.html)[瞭解如何將](https://docs.netapp.com/zh-tw/bluexp-classification/task-add-active-directory-datasense.html) [Active Directory](https://docs.netapp.com/zh-tw/bluexp-classification/task-add-active-directory-datasense.html) [服](https://docs.netapp.com/zh-tw/bluexp-classification/task-add-active-directory-datasense.html) [務與](https://docs.netapp.com/zh-tw/bluexp-classification/task-add-active-directory-datasense.html) [BlueXP](https://docs.netapp.com/zh-tw/bluexp-classification/task-add-active-directory-datasense.html) [分類整合](https://docs.netapp.com/zh-tw/bluexp-classification/task-add-active-directory-datasense.html)["](https://docs.netapp.com/zh-tw/bluexp-classification/task-add-active-directory-datasense.html)。

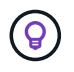

此面板支援CIFS共用區、OneDrive和SharePoint資料來源中的檔案。目前不支援資料庫、 Google Drive 、 Amazon S3 和一般物件儲存。

# 儀表板上顯示 **AIP** 標籤的分類區域

儀表板上的 *Classification* 區域提供掃描資料中識別最多的 Azure 資訊保護( AIP )標籤清單。

如果您已訂閱Azure資訊保護(AIP)、您可以將標籤套用至內容、以分類及保護文件與檔案。檢閱指派給檔案 的最常用AIP標籤、即可查看檔案中最常用的標籤。

請參閱 ["AIP](#page-3-0)[標籤](#page-3-0)["](#page-3-0) 以取得更多資訊。

# <span id="page-3-0"></span>組織您的私有資料

BlueXP 分類提供多種方法來管理及組織您的私有資料。如此一來、您就能更輕鬆地查看最 重要的資料。

- •注意 \* 此資訊僅適用於 BlueXP 分類舊版 1.30 及更早版本。2023 年 12 月( v1.26.6 )版本移除使用 Azure Information Protection (AIP) 標籤整合資料的選項。
- 如果您已訂閱 ["Azure](https://azure.microsoft.com/en-us/services/information-protection/)[資訊保](https://azure.microsoft.com/en-us/services/information-protection/)[護](https://azure.microsoft.com/en-us/services/information-protection/)[\(](https://azure.microsoft.com/en-us/services/information-protection/)[AIP](https://azure.microsoft.com/en-us/services/information-protection/)[\)](https://azure.microsoft.com/en-us/services/information-protection/)["](https://azure.microsoft.com/en-us/services/information-protection/) 若要分類及保護檔案、您可以使用 BlueXP 分類來管理這些 AIP 標 籤。
- 您可以將標記新增至您要標記為組織或某種後續追蹤的檔案。
- 您可以將BlueXP使用者指派給特定檔案或多個檔案、以便該人員負責管理檔案。
- 使用「原則」功能、您可以建立自己的自訂搜尋查詢、只要按一下按鈕、就能輕鬆查看結果。
- 當某些重要原則傳回結果時、您可以傳送電子郵件警示給BlueXP使用者或任何其他電子郵件地址。

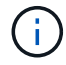

本節所述的功能僅在您選擇對資料來源執行完整分類掃描時可用。只有對應掃描的資料來源不會 顯示檔案層級的詳細資料。

我應該使用標記或標籤嗎?

以下是 BlueXP 分類標記與 Azure 資訊保護標籤的比較。

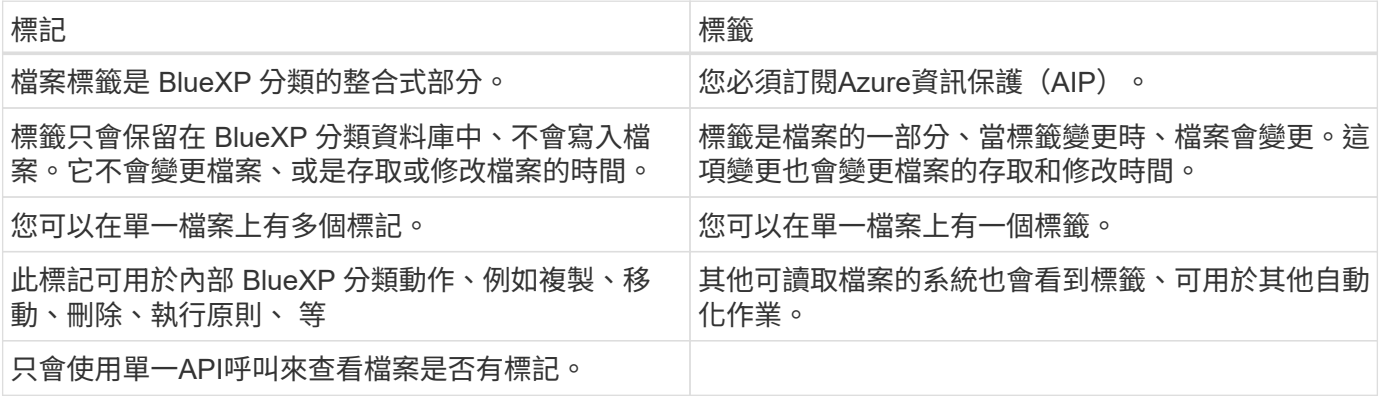

### 使用**AIP**標籤將資料分類

如果您已訂閱、您可以在 BlueXP 分類正在掃描的檔案中管理 AIP 標籤 ["Azure](https://azure.microsoft.com/en-us/services/information-protection/)[資訊保](https://azure.microsoft.com/en-us/services/information-protection/)[護](https://azure.microsoft.com/en-us/services/information-protection/)[\(](https://azure.microsoft.com/en-us/services/information-protection/)[AIP](https://azure.microsoft.com/en-us/services/information-protection/)[\)](https://azure.microsoft.com/en-us/services/information-protection/)["](https://azure.microsoft.com/en-us/services/information-protection/)。AIP可讓您將 標籤套用至內容、以分類及保護文件與檔案。BlueXP 分類可讓您檢視已指派給檔案的標籤、新增標籤至檔案、 以及在標籤已存在時變更標籤。

BlueXP 分類支援下列檔案類型中的 AIP 標籤: .DOC 、 .DOCX 、 .PDF 、 .PPTX 、 .XLS 、 XLSX 。

- 您目前無法在大於30 MB的檔案中變更標籤。對於OneDrive、SharePoint和Google雲端硬碟 帳戶、檔案大小上限為4 MB。
- $\bigcirc$
- 如果檔案的標籤不再存在於 AIP 中、 BlueXP 分類會將其視為沒有標籤的檔案。
- 如果您已在政府地區部署 BlueXP 分類、或是在內部部署位置沒有網際網路存取(也稱為暗網 站)、則 AIP 標籤功能將無法使用。

將 **AIP** 標籤整合到您的工作空間中

在管理 AIP 標籤之前、您必須先登入現有的 Azure 帳戶、將 AIP 標籤功能整合至 BlueXP 分類。一旦啟用、您 就能在檔案中管理所有人的AIP標籤 ["](https://docs.netapp.com/zh-tw/bluexp-classification/concept-cloud-compliance.html)[資料來源](https://docs.netapp.com/zh-tw/bluexp-classification/concept-cloud-compliance.html)["](https://docs.netapp.com/zh-tw/bluexp-classification/concept-cloud-compliance.html) 在您的BlueXP工作區中。

需求

- 您必須擁有帳戶和Azure資訊保護授權。
- 您必須擁有Azure帳戶的登入認證資料。
- 如果您打算變更Amazon S3儲存區中檔案的標籤、請確保IAM角色中包含「s 3:PuttObject"」權限。請參閱 ["](https://docs.netapp.com/zh-tw/bluexp-classification/task-scanning-s3.html#reviewing-s3-prerequisites)[設定](https://docs.netapp.com/zh-tw/bluexp-classification/task-scanning-s3.html#reviewing-s3-prerequisites)[IAM](https://docs.netapp.com/zh-tw/bluexp-classification/task-scanning-s3.html#reviewing-s3-prerequisites)[角](https://docs.netapp.com/zh-tw/bluexp-classification/task-scanning-s3.html#reviewing-s3-prerequisites)[色](https://docs.netapp.com/zh-tw/bluexp-classification/task-scanning-s3.html#reviewing-s3-prerequisites)["](https://docs.netapp.com/zh-tw/bluexp-classification/task-scanning-s3.html#reviewing-s3-prerequisites)。

步驟

1. 從 BlueXP 分類組態頁面、按一下 \* 整合 AIP 標籤 \* 。

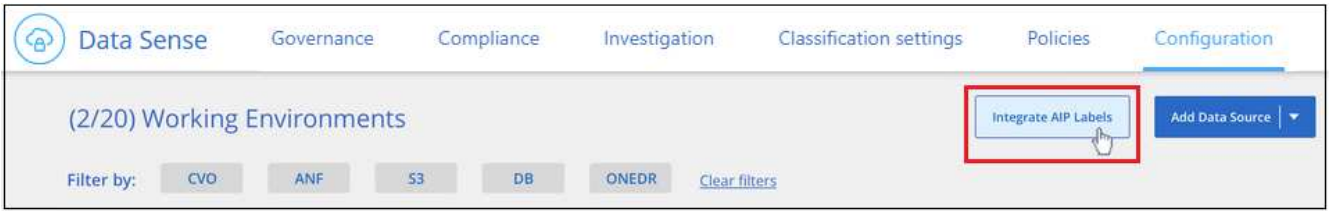

- 2. 在「整合AIP標籤」對話方塊中、按一下\*登入Azure \*。
- 3. 在顯示的Microsoft頁面中、選取帳戶並輸入所需的認證資料。
- 4. 返回 BlueXP 分類標籤、您會看到「 AIP 標籤已成功與帳戶 <account\_name> 整合」訊息。
- 5. 按一下「關閉」、您會在頁面頂端看到「\_AIP Labels Integrated」(\_AIP標籤整合)文字。

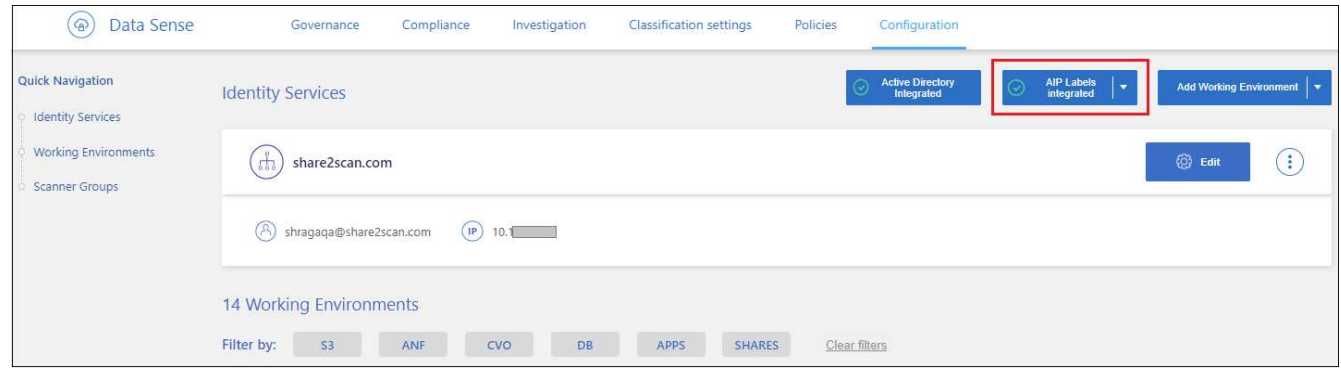

結果

您可以從「調查」頁面的「結果」窗格中檢視並指派AIP標籤。您也可以使用原則將AIP標籤指派給檔案。

您可以檢視指派給檔案的目前AIP標籤。

在「資料調查結果」窗格中、按一下 以展開檔案中繼資料詳細資料。

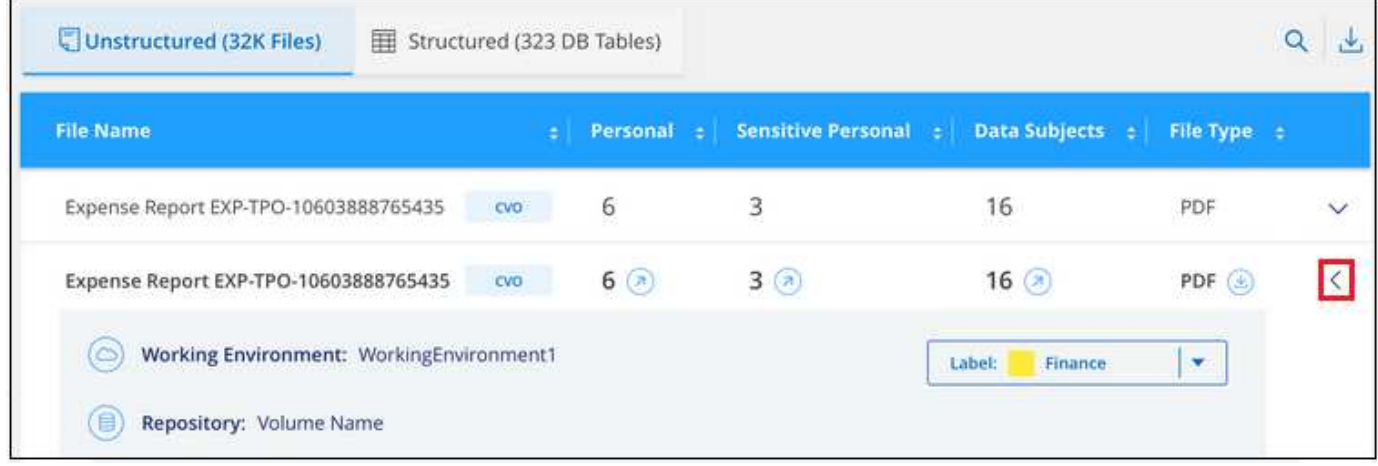

### 手動指派 **AIP** 標籤

您可以使用 BlueXP 分類新增、變更及移除檔案中的 AIP 標籤。

請遵循下列步驟、將AIP標籤指派給單一檔案。

#### 步驟

1. 在「資料調查結果」窗格中、按一下 以展開檔案中繼資料詳細資料。

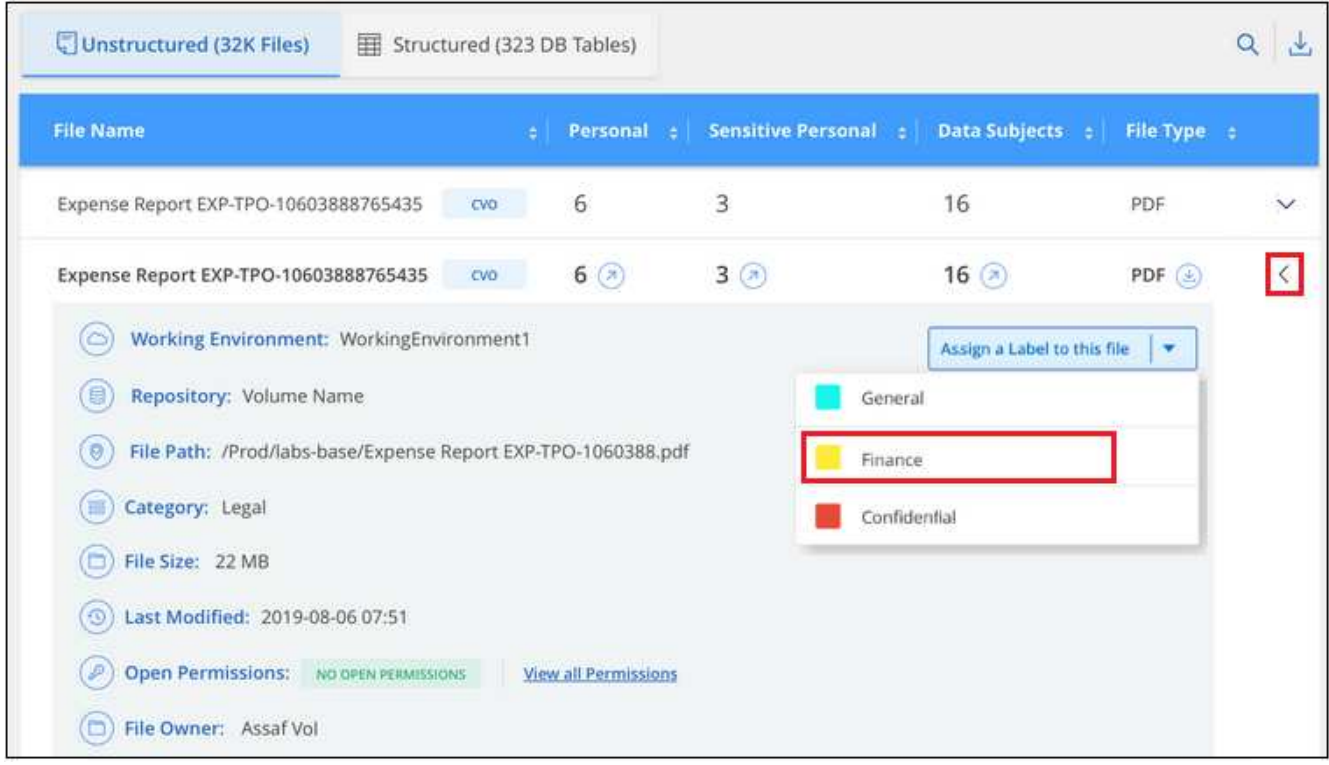

2. 按一下\*指派標籤至此檔案\*、然後選取標籤。

標籤會出現在檔案中繼資料中。

請依照下列步驟、將 AIP 標籤指派給多個檔案。請注意、您一次最多可將 AIP 標籤指派給 20 個檔案( UI 中的 一個頁面)。

步驟

1. 在「資料調查結果」窗格中、選取您要標示的檔案。

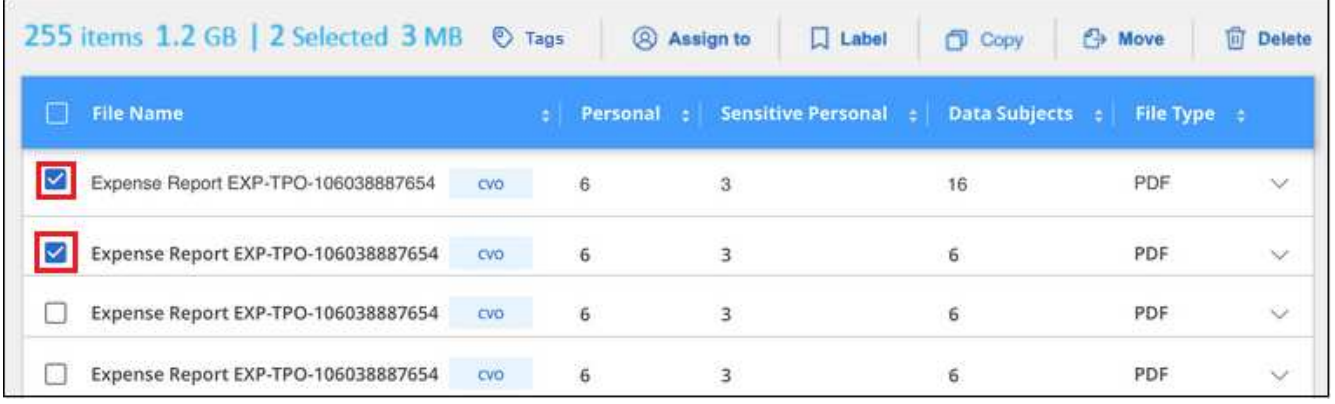

。若要選取個別檔案、請核取每個檔案的方塊(<mark>♡</mark> Volume 1)。

◦ 若要選取目前頁面上的所有檔案、請核取標題列中的方塊 ( │ File Name ) 。

2. 在按鈕列中、按一下\* Label \*、然後選取AIP標籤:

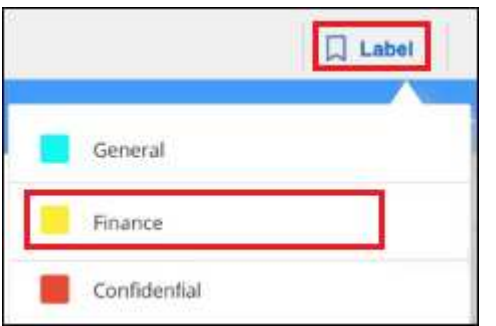

AIP標籤會新增至所有選取檔案的中繼資料。

移除 **AIP** 整合

如果您不再想要管理檔案中的 AIP 標籤、可以從 BlueXP 分類介面中移除 AIP 帳戶。

請注意、您使用 BlueXP 分類新增的標籤不會有任何變更。檔案中的標籤會維持目前的狀態。

步驟

1. 在「\_Configuration」頁面中、按一下「整合**AIP**標籤」**>**「移除整合」。

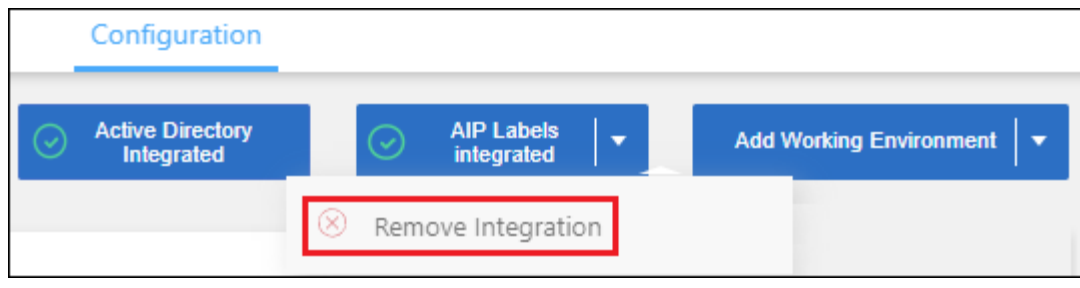

2. 按一下確認對話方塊中的\*移除整合\*。

### 套用標記以管理掃描的檔案

您可以新增標記至您要標記某種後續追蹤類型的檔案。例如、您可能找到一些重複的檔案、想要刪除其中一個、 但您需要檢查一下該刪除哪些檔案。您可以在檔案中新增「Check to DELETE」標記、以便知道此檔案需要進 行一些研究、以及未來的某種行動。

BlueXP 分類可讓您檢視指派給檔案的標記、從檔案新增或移除標記、以及變更名稱或刪除現有標記。

請注意、標記不會以AIP標籤是檔案中繼資料一部分的方式新增至檔案。BlueXP 使用者使用 BlueXP 分類來查 看標籤、以便查看檔案是否需要刪除或檢查某種後續追蹤類型。

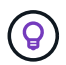

指派給 BlueXP 分類檔案的標記與您可以新增至資源的標記無關、例如 Volume 或虛擬機器執行 個體。BlueXP 分類標籤會套用至檔案層級。

#### 檢視已套用特定標記的檔案

您可以檢視已指派特定標記的所有檔案。

- 1. 按一下 BlueXP 分類中的 \* 調查 \* 索引標籤。
- 2. 在「資料調查」頁面中、按一下「篩選」窗格中的\*標記\*、然後選取所需的標記。

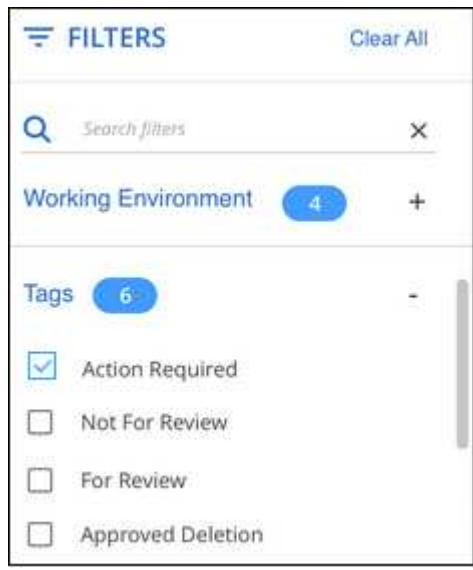

「調查結果」窗格會顯示已指派這些標記的所有檔案。

#### 將標記指派給檔案

您可以將標記新增至單一檔案或一組檔案。

若要新增標記至單一檔案:

#### 步驟

- 1. 在「資料調查結果」窗格中、按一下 v 以展開檔案中繼資料詳細資料。
- 2. 按一下「標記」欄位、即會顯示目前指派的標記。
- 3. 新增標記:
	- 若要指派現有標記、請按一下「新標記**…**」欄位、然後開始輸入標記名稱。當您要尋找的標記出現時、 請選取該標記、然後按\* Enter \*。
	- 若要建立新標記並將其指派給檔案、請按一下「新標記**…**」欄位、輸入新標記的名稱、然後按\* Enter \*。

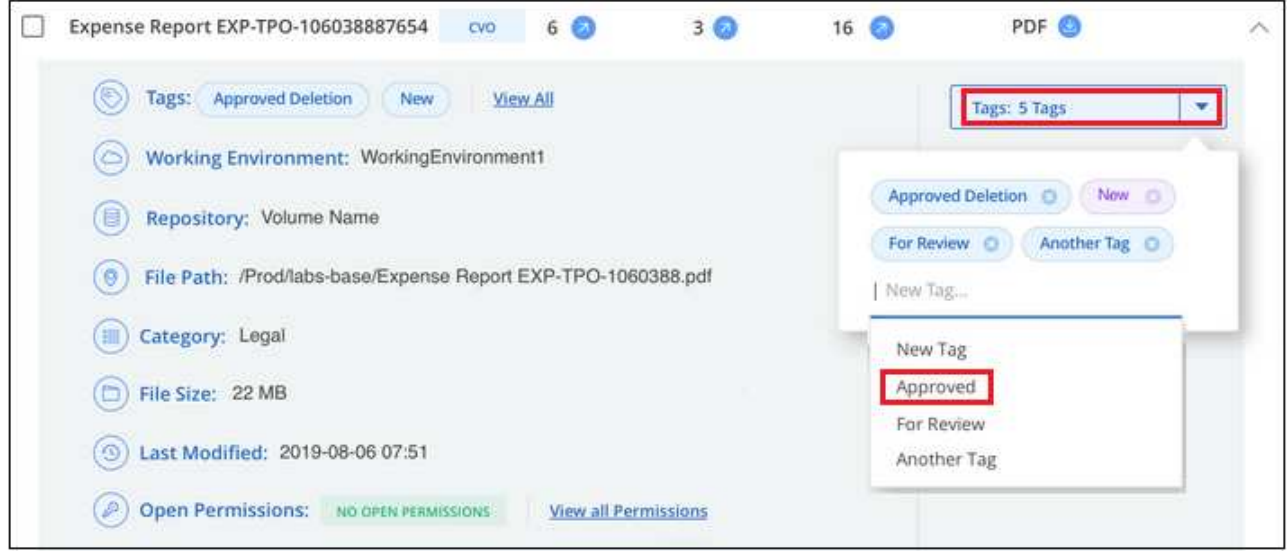

標記會出現在檔案中繼資料中。

若要新增標記至多個檔案:

步驟

1. 在「資料調查結果」窗格中、選取您要標記的檔案。

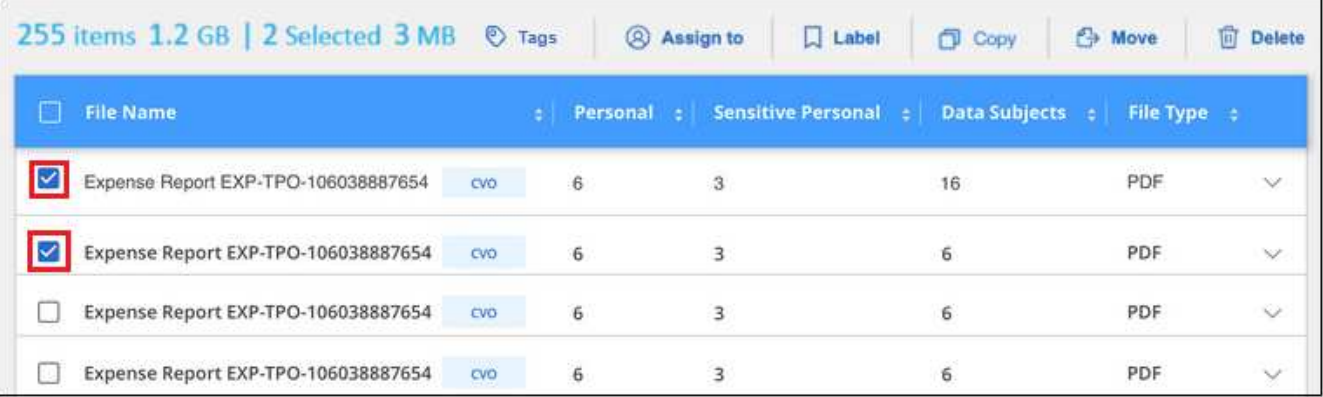

。若要選取個別檔案、請核取每個檔案的方塊(<mark>※</mark> Volume 1)。

◦ 若要選取目前頁面上的所有檔案、請核取標題列中的方塊 ( <mark>△ File Name )</mark> 。

若要選取所有頁面上的所有檔案、請核取標題列中的方塊( <sup>Virthe</sup> Name ) 、然後在快顯訊息中顯示 All 20 Items on this page selected Select all Items in list (63K Items), 單擊\* Select all items in list (xxx items) (選 擇列表中的所有項目(**xxx**項)

您一次最多可將標記套用至 100,000 個檔案。

- 2. 在按鈕列中、按一下\* Tag\*(標記)、就會顯示目前指派的標記。
- 3. 新增標記:

◦

- 若要指派現有標記、請按一下「新標記**…**」欄位、然後開始輸入標記名稱。當您要尋找的標記出現時、 請選取該標記、然後按\* Enter \*。
- 若要建立新標記並將其指派給檔案、請按一下「新標記**…**」欄位、輸入新標記的名稱、然後按\* Enter \*。

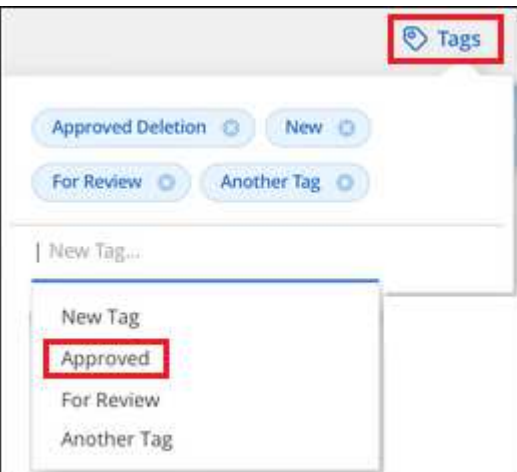

4. 核准在確認對話方塊中新增標記、並將標記新增至所有選取檔案的中繼資料。

刪除檔案中的標記

如果不再需要使用標記、您可以刪除標記。

只要按一下\* x\*即可取得現有標記。

如果您選取多個檔案、則標記會從所有檔案中移除。

#### 指派使用者管理特定檔案

您可以將BlueXP使用者指派給特定檔案或多個檔案、以便該人員負責該檔案所需的任何後續行動。此功能通常 與功能搭配使用、以將自訂狀態標記新增至檔案。

例如、您的檔案可能包含某些個人資料、允許太多使用者讀寫存取(開放權限)。您可以指派「狀態」標記「變 更權限」、並將此檔案指派給使用者「Joan Smith」、讓他們決定如何修正問題。當他們修正問題時、他們可以 將「Status(狀態)」標記變更為「completed(已完成)」。

請注意、使用者名稱不會新增至檔案中繼資料的一部分、 BlueXP 使用者使用 BlueXP 分類時就會看到該名稱。

「調查」頁面中的新篩選器可讓您在「指派給」欄位中輕鬆檢視擁有相同人員的所有檔案。

請依照下列步驟將使用者指派給單一檔案。

#### 步驟

1. 在「資料調查結果」窗格中、按一下 以展開檔案中繼資料詳細資料。

2. 按一下\*指派對象\*欄位、然後選取使用者名稱。

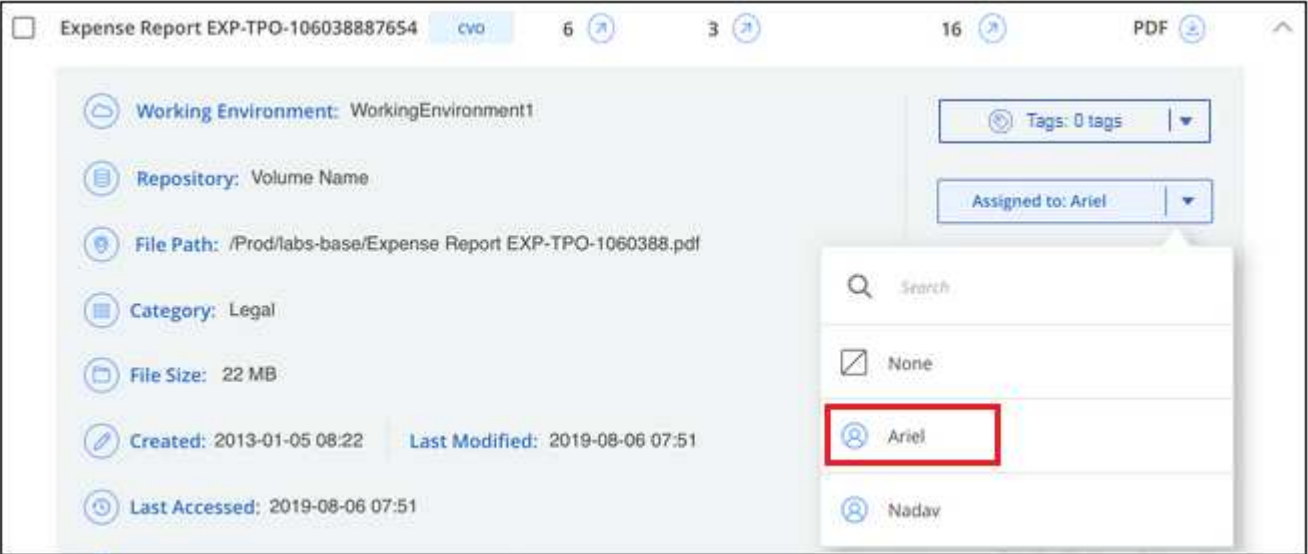

使用者名稱會出現在檔案中繼資料中。

請依照下列步驟將使用者指派給多個檔案。請注意、您一次最多可以指派 20 個檔案給使用者 ( UI 中的一個頁 面)。

#### 步驟

1. 在「資料調查結果」窗格中、選取您要指派給使用者的檔案。

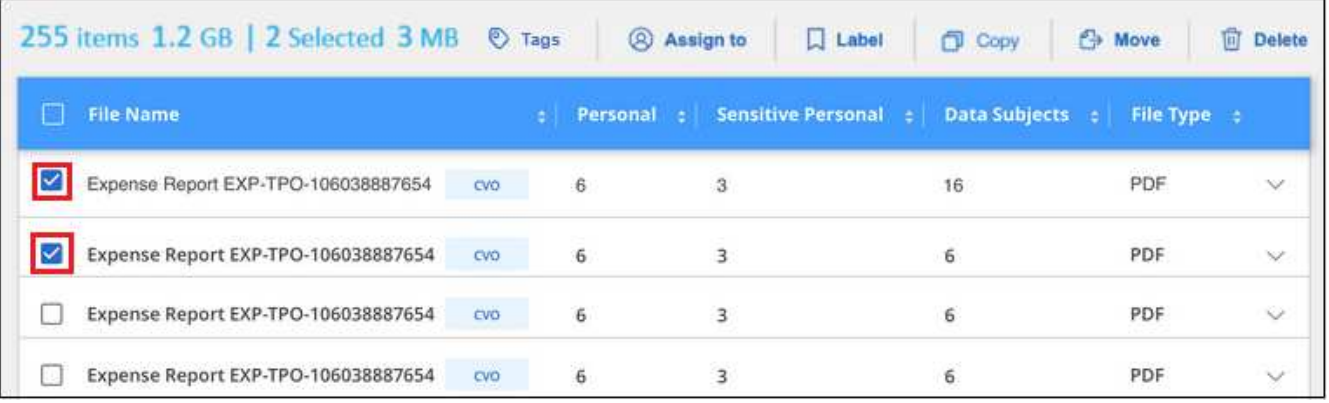

。若要選取個別檔案、請核取每個檔案的方塊(■ volume 1)。

◦ 若要選取目前頁面上的所有檔案、請核取標題列中的方塊 ( │ File Name ) 。

2. 在按鈕列中、按一下\*指派給\*、然後選取使用者名稱:

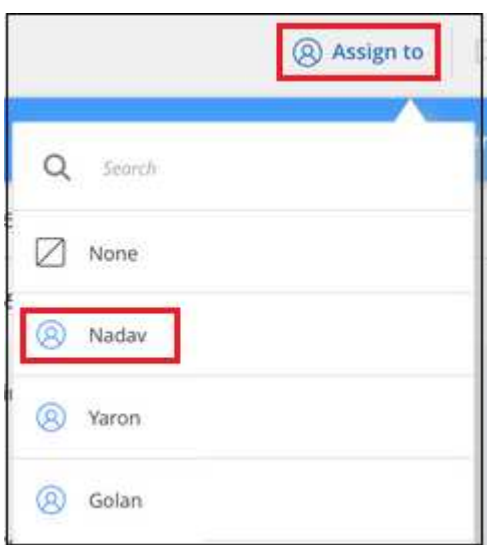

使用者會新增至所有選取檔案的中繼資料。

# <span id="page-11-0"></span>管理您的私有資料

BlueXP 分類提供多種方法來管理您的私有資料。有些功能可讓您更輕鬆地準備資料移轉、 而其他功能則可讓您變更資料。

- 注意 \* 此資訊僅適用於 BlueXP 分類舊版 1.30 及更早版本。
- 如果您想要複製特定資料並將其移至不同的NFS位置、可以將檔案複製到目的地NFS共用。
- 您可以將ONTAP 某個實體磁碟區複製到新的磁碟區、但只能在新的複製磁碟區中包含來自來源磁碟區的選 定檔案。如果您要移轉資料、而且想要從原始Volume中排除某些檔案、這項功能非常實用。
- 您可以將檔案從來源儲存庫複製並同步處理至特定目的地位置的目錄。當您將資料從一個來源系統移轉至另 一個來源系統、但來源檔案仍有一些最終活動時、此功能非常實用。
- 您可以將 BlueXP 分類掃描的來源檔案移至任何 NFS 共用。
- 您可以刪除看起來不安全或風險太高的檔案、使其留在儲存系統中、或是您已識別為重複的檔案。

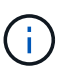

- 本節所述的功能僅在您選擇對資料來源執行完整分類掃描時可用。只有對應掃描的資料來源 不會顯示檔案層級的詳細資料。
- Google雲端硬碟帳戶的資料目前無法使用這些功能。

### 複製來源檔案

您可以複製 BlueXP 分類正在掃描的任何來源檔案。複本作業有三種類型、取決於您要完成的作業:

• \*將檔案\*從相同或不同的磁碟區或資料來源複製到目的地NFS共用區。

如果您想要複製特定資料並將其移至不同的NFS位置、這項功能就很實用。

• \*將ONTAP 某個實體磁碟區\*複製到同一個集合體中的新磁碟區、但只會在新的複製磁碟區中包含來源磁碟 區中選取的檔案。

如果您要移轉資料、而且想要從原始Volume中排除某些檔案、這項功能非常實用。此動作使用 ["NetApp](https://docs.netapp.com/us-en/ontap/volumes/flexclone-efficient-copies-concept.html) [FlexClone"](https://docs.netapp.com/us-en/ontap/volumes/flexclone-efficient-copies-concept.html) 功能可快速複製磁碟區、然後移除您\*未選取\*的檔案。

• \*將檔案\*從單一來源儲存庫(ONTAP 例如、S庫、S3儲存庫、NFS共用等)複製並同步到特定目的地(目標 )位置的目錄。

當您要將資料從一個來源系統移轉至另一個來源系統時、這項功能非常實用。初始複本之後、服務會根據您 設定的排程同步任何變更的資料。此動作使用 ["NetApp BlueXP](https://docs.netapp.com/us-en/bluexp-copy-sync/concept-cloud-sync.html) [複](https://docs.netapp.com/us-en/bluexp-copy-sync/concept-cloud-sync.html)[製](https://docs.netapp.com/us-en/bluexp-copy-sync/concept-cloud-sync.html)[與](https://docs.netapp.com/us-en/bluexp-copy-sync/concept-cloud-sync.html)[同](https://docs.netapp.com/us-en/bluexp-copy-sync/concept-cloud-sync.html)[步](https://docs.netapp.com/us-en/bluexp-copy-sync/concept-cloud-sync.html)["](https://docs.netapp.com/us-en/bluexp-copy-sync/concept-cloud-sync.html) 將資料從來源複製及同步至目 標的功能。

#### 將來源檔案複製到 **NFS** 共用

您可以將 BlueXP 分類掃描的來源檔案複製到任何 NFS 共用。NFS 共用不需要與 BlueXP 分類整合、您只需要 知道 NFS 共用的名稱、所有選取的檔案都會以該格式複製 <host\_name>:/<share\_path>。

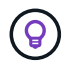

您無法複製位於資料庫中的檔案。

需求

- 您必須具有「帳戶管理」或「工作區管理」角色、才能複製檔案。
- 複製檔案時、目的地 NFS 共用區必須允許從 BlueXP 分類執行個體存取。
- 您一次可以複製1到100、000個檔案。

步驟

1. 在「資料調查結果」窗格中、選取您要複製的檔案、然後按一下「複製」。

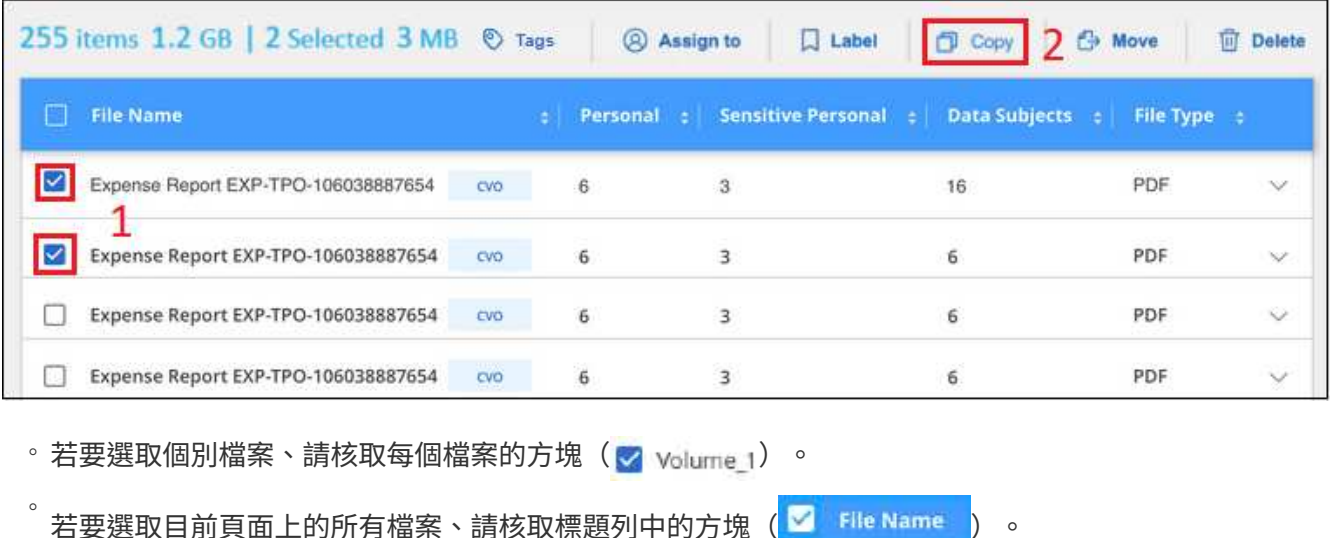

◦ 若要選取所有頁面上的所有檔案、請核取標題列中的方塊(<mark>▽ Flle Name )</mark>、然後在快顯訊息中顯示 All 20 Items on this page selected Select all Items in list (63K Items), 單擊\* Select all items in list (xxx items) (選 擇列表中的所有項目(**xxx**項)

2. 在\_複製檔案\_對話方塊中、選取\*一般複本\*索引標籤。

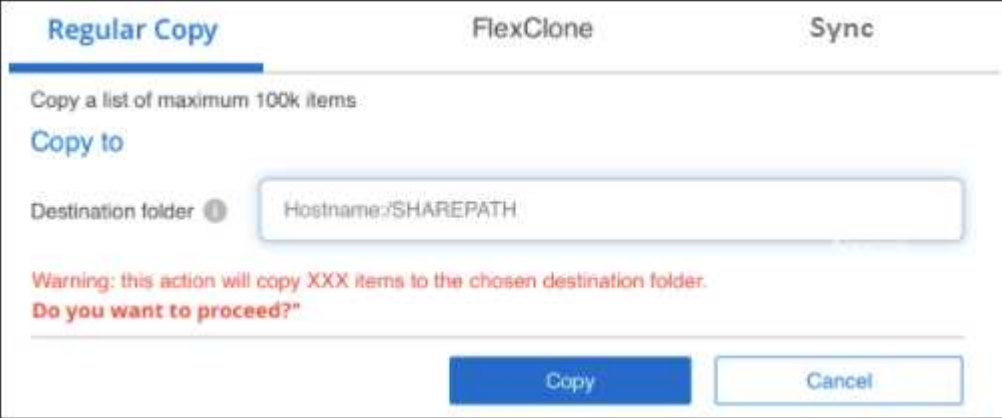

3. 輸入NFS共用的名稱、所有選取的檔案將以「<host\_name>//<share\_path>」格式複製、然後按一下「\* Copy\*(複製\*)」。

此時會出現一個對話方塊、顯示複製作業的狀態。

您可以在中檢視複製作業的進度 ["](#page-37-0)[「](#page-37-0)[行](#page-37-0)[動](#page-37-0)[狀態](#page-37-0)[」](#page-37-0)[窗格](#page-37-0)["](#page-37-0)。

請注意、您也可以在檢視檔案的中繼資料詳細資料時複製個別檔案。只要按一下\*複製檔案\*即可。

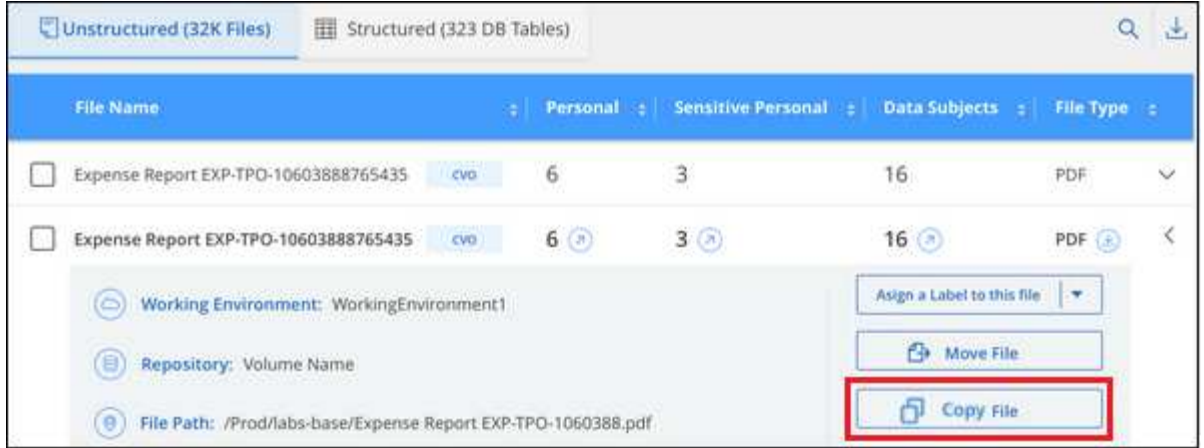

#### 將 **Volume** 資料複製到新的 **Volume**

您可以使用 NetApp FlexClone 功能、複製 BlueXP 分類正在掃描的現有 ONTAP Volume 。這可讓您快速複 製磁碟區、同時只包含您選取的檔案。如果您正在移轉資料、但想要從原始Volume中排除特定檔案、或是想要 建立用於測試的磁碟區複本、則此功能非常實用。

新磁碟區會建立在與來源磁碟區相同的集合體中。在開始執行此工作之前、請先確定集合中有足夠的空間來容納 這個新磁碟區。如有必要、請聯絡您的儲存管理員。

附註: FlexGroup 由於FlexClone不支援、因此無法複製這些實體。

需求

- 您必須具有「帳戶管理」或「工作區管理」角色、才能複製檔案。
- 您必須選取至少20個檔案。
- 所有選取的檔案都必須來自同一個磁碟區、而且磁碟區必須處於線上狀態。
- Volume必須來自Cloud Volumes ONTAP 於一個不全或內部部署ONTAP 的不全系統。目前不支援其他資料 來源。
- FlexClone授權必須安裝在叢集上。根據預設Cloud Volumes ONTAP 、此授權會安裝在不含作業系統的系統 上。

步驟

1. 在Data Investigation(資料調查)窗格中、選取單一\*工作環境\*和單一\*儲存儲存庫\*來建立篩選器、以確保 所有檔案都來自同ONTAP 一個SIDE Volume。

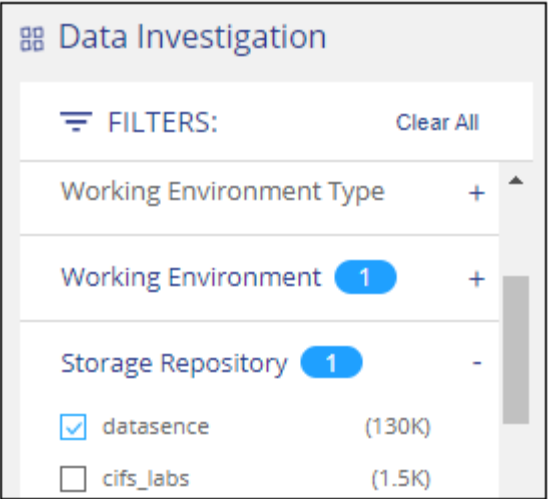

套用任何其他篩選條件、以便您只能看到想要複製到新Volume的檔案。

2. 在「調查結果」窗格中、選取您要複製的檔案、然後按一下「複製」。

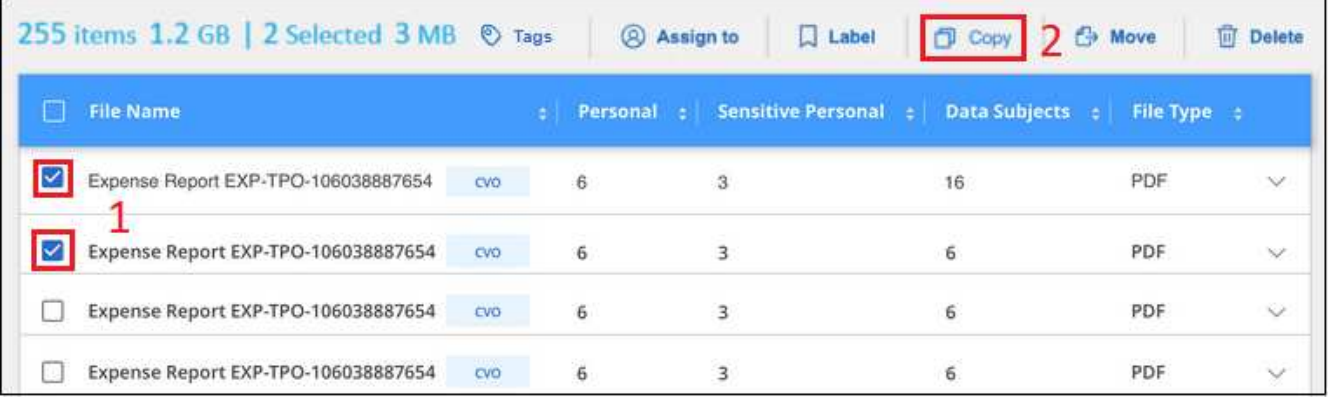

。若要選取個別檔案、請核取每個檔案的方塊(<mark>♡</mark> Volume 1)。

◦ 若要選取目前頁面上的所有檔案、請核取標題列中的方塊 ( <mark>◎</mark> File Name ) 。

若要選取所有頁面上的所有檔案、請核取標題列中的方塊( │ Flle Name ) 、然後在快顯訊息中顯示 All 20 Items on this page selected Select all Items in list (63K Items), 單擊\* Select all items in list (xxx items) (選 擇列表中的所有項目(**xxx**項)

3. 在 複製檔案 對話方塊中、選取\* FlexClone \*索引標籤。此頁面顯示將從磁碟區(您選取的檔案)複製的檔 案總數、以及未從複製磁碟區中包含/刪除的檔案數目(您未選取的檔案)。

◦

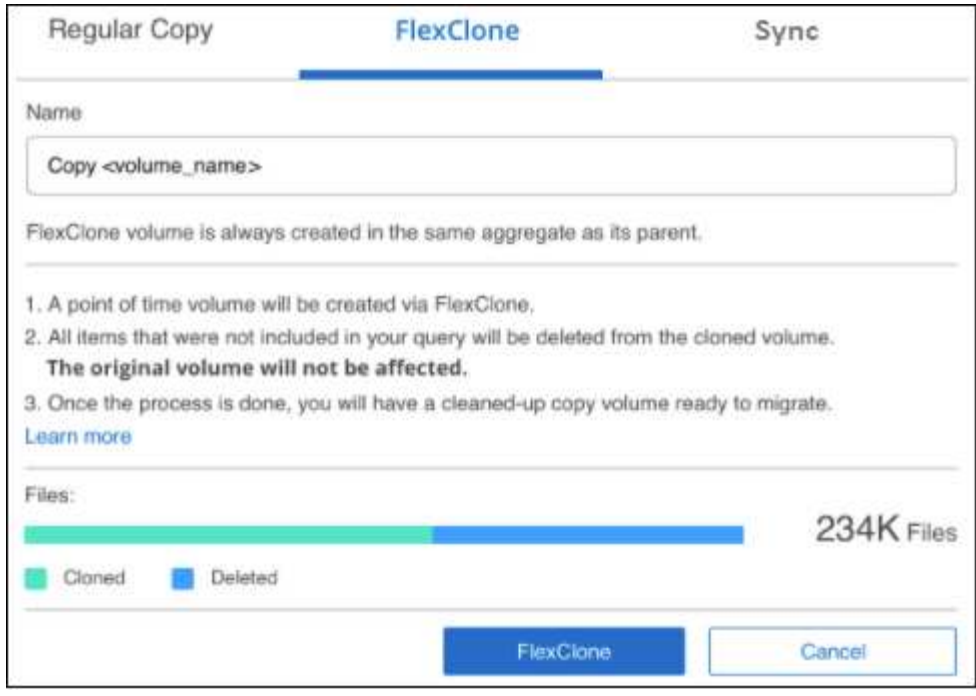

4. 輸入新磁碟區的名稱、然後按一下\* FlexClone \*。

此時會出現一個對話方塊、顯示實體複本作業的狀態。

#### 結果

新的複製磁碟區會建立在與來源磁碟區相同的集合體中。

您可以在中檢視複製作業的進度 ["](#page-37-0)[「](#page-37-0)[行](#page-37-0)[動](#page-37-0)[狀態](#page-37-0)[」](#page-37-0)[窗格](#page-37-0)["](#page-37-0)。

如果您在原始磁碟區所在的工作環境中啟用 BlueXP 分類時、一開始選取 \* 對應所有磁碟區 \* 或 \* 對應並分類所 有磁碟區 \* 、則 BlueXP 分類會自動掃描新的複製磁碟區。如果您一開始並未使用上述任一選項、則如果您想要 掃描此新Volume、就必須執行此操作 ["](https://docs.netapp.com/zh-tw/bluexp-classification/task-getting-started-compliance.html)[手](https://docs.netapp.com/zh-tw/bluexp-classification/task-getting-started-compliance.html)[動在](https://docs.netapp.com/zh-tw/bluexp-classification/task-getting-started-compliance.html)[磁碟](https://docs.netapp.com/zh-tw/bluexp-classification/task-getting-started-compliance.html)[區上](https://docs.netapp.com/zh-tw/bluexp-classification/task-getting-started-compliance.html)[啟](https://docs.netapp.com/zh-tw/bluexp-classification/task-getting-started-compliance.html)[用掃描](https://docs.netapp.com/zh-tw/bluexp-classification/task-getting-started-compliance.html)["](https://docs.netapp.com/zh-tw/bluexp-classification/task-getting-started-compliance.html)。

#### 將來源檔案複製並同步至目標系統

您可以將 BlueXP 分類正在掃描的來源檔案、從任何支援的非結構化資料來源複製到特定目標目的地位置的目錄 (["BlueXP](https://docs.netapp.com/us-en/bluexp-copy-sync/reference-supported-relationships.html) [複](https://docs.netapp.com/us-en/bluexp-copy-sync/reference-supported-relationships.html)[製](https://docs.netapp.com/us-en/bluexp-copy-sync/reference-supported-relationships.html)[與](https://docs.netapp.com/us-en/bluexp-copy-sync/reference-supported-relationships.html)[同](https://docs.netapp.com/us-en/bluexp-copy-sync/reference-supported-relationships.html)[步支援的目標位置](https://docs.netapp.com/us-en/bluexp-copy-sync/reference-supported-relationships.html)["](https://docs.netapp.com/us-en/bluexp-copy-sync/reference-supported-relationships.html))。在初始複本之後、檔案中的任何變更資料都會根據您設定的排程進行 同步處理。

當您要將資料從一個來源系統移轉至另一個來源系統時、這項功能非常實用。此動作使用 ["NetApp BlueXP](https://docs.netapp.com/us-en/bluexp-copy-sync/concept-cloud-sync.html) [複](https://docs.netapp.com/us-en/bluexp-copy-sync/concept-cloud-sync.html)[製](https://docs.netapp.com/us-en/bluexp-copy-sync/concept-cloud-sync.html) [與](https://docs.netapp.com/us-en/bluexp-copy-sync/concept-cloud-sync.html)[同](https://docs.netapp.com/us-en/bluexp-copy-sync/concept-cloud-sync.html)[步](https://docs.netapp.com/us-en/bluexp-copy-sync/concept-cloud-sync.html)["](https://docs.netapp.com/us-en/bluexp-copy-sync/concept-cloud-sync.html) 將資料從來源複製及同步至目標的功能。

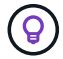

您無法複製及同步位於資料庫、OneDrive帳戶或SharePoint帳戶中的檔案。

#### 需求

- 您必須具有「帳戶管理」或「工作區管理」角色、才能複製及同步檔案。
- 您必須選取至少20個檔案。
- 所有選取的檔案都必須來自相同的來源儲存庫(ONTAP 例如、SFC磁碟區、S3磁碟區、NFS或CIFS共用區 等)。

• 您需要啟動 BlueXP 複本與同步服務、並設定至少一個資料代理程式、以便在來源系統和目標系統之間傳輸 檔案。從開始檢閱 BlueXP 複本與同步要求 ["](https://docs.netapp.com/us-en/bluexp-copy-sync/task-quick-start.html)[快速入](https://docs.netapp.com/us-en/bluexp-copy-sync/task-quick-start.html)[門說明](https://docs.netapp.com/us-en/bluexp-copy-sync/task-quick-start.html)["](https://docs.netapp.com/us-en/bluexp-copy-sync/task-quick-start.html)。

請注意、 BlueXP 複本與同步服務會為您的同步關係收取不同的服務費用、如果您在雲端部署資料代理程 式、則會產生資源費用。

步驟

1. 在「資料調查」窗格中、選取單一\*工作環境\*和單一\*儲存儲存庫\*來建立篩選器、以確保所有檔案都來自相 同的儲存庫。

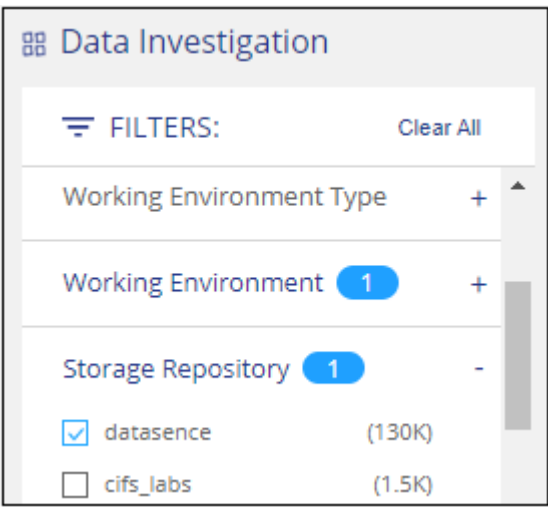

套用任何其他篩選條件、以便只看到您要複製並同步到目的地系統的檔案。

2. 在「調查結果」窗格中、勾選標題列中的方塊、以選取所有頁面上的所有檔案(Kalline Name ) 、然後在 快顯訊息中 All 20 Items on this page selected Select all Items in list (63K Items) 按一下「選取清單中的所有項目(xxx 個項目)」、然後按一下「複製」。

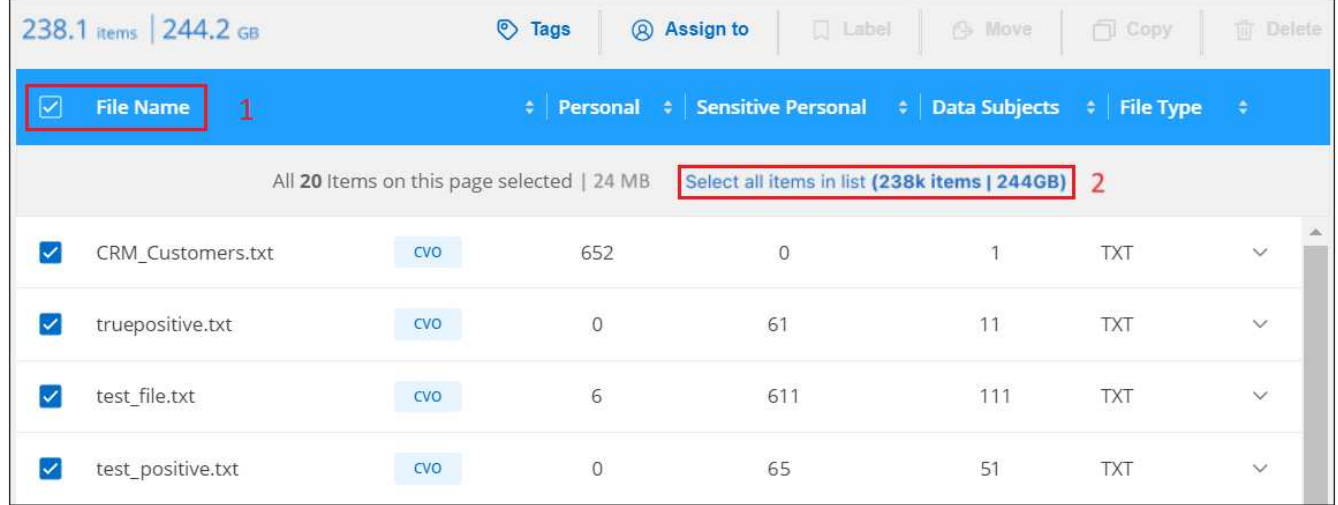

3. 在\_複製檔案\_對話方塊中、選取\*同步\*索引標籤。

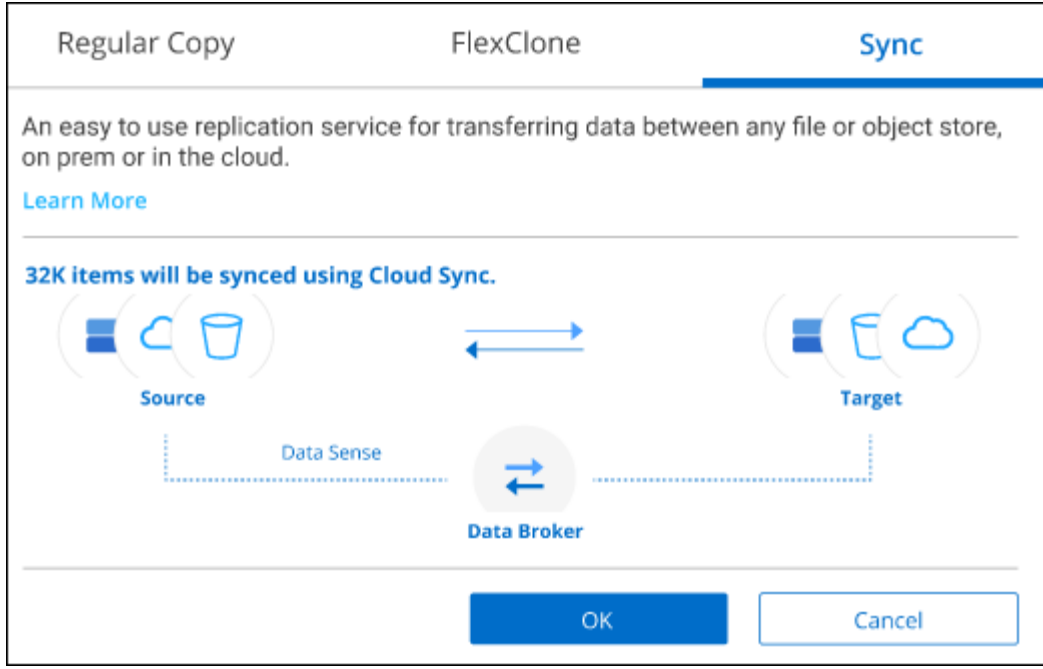

4. 如果確定要將選取的檔案同步到目的地位置、請按一下\*確定\*。

BlueXP 複本與同步 UI 會在 BlueXP 中開啟。

系統會提示您定義同步關係。來源系統會根據您已在 BlueXP 分類中選取的儲存庫和檔案預先填入。

5. 您需要選取目標系統、然後選取(或建立)您打算使用的Data Broker。從開始檢閱 BlueXP 複本與同步要求 ["](https://docs.netapp.com/us-en/bluexp-copy-sync/task-quick-start.html)[快速入](https://docs.netapp.com/us-en/bluexp-copy-sync/task-quick-start.html)[門說明](https://docs.netapp.com/us-en/bluexp-copy-sync/task-quick-start.html)["](https://docs.netapp.com/us-en/bluexp-copy-sync/task-quick-start.html)。

結果

檔案會複製到目標系統、並根據您定義的排程進行同步。如果您選取一次性同步、則只會複製檔案並同步一次。 如果您選擇定期同步、則檔案會根據排程進行同步。請注意、如果來源系統新增的檔案符合您使用篩選器建立的 查詢、則這些 new檔案將會複製到目的地、並在未來進行同步處理。

請注意、從 BlueXP 分類中叫用某些通常的 BlueXP 複本與同步作業時、會停用這些作業:

- 您無法使用\*刪除來源上的檔案\*或\*刪除目標上的檔案\*按鈕。
- 執行報告已停用。

### 將來源檔案移至 **NFS** 共用

您可以將 BlueXP 分類掃描的來源檔案移至任何 NFS 共用。NFS 共用不需要與 BlueXP 分類整合。

或者、您可以將階層連結檔案保留在移動檔案的位置。階層連結檔案可協助使用者瞭解為何要將檔案從原始位置 移出。對於每個移動的檔案、系統會在來源位置建立一個名為「<fileName(檔案名稱)>-breadcrumb-<date( 日期)>.txt'的階層連結檔案。您可以在對話方塊中新增要新增至階層連結檔案的文字、以指出檔案的移動位置 和移動檔案的使用者。

請注意、當檔案移動時、來源檔案的子目錄結構會在目的地共用上重新建立、以便更容易瞭解檔案的移出位置。 如果目的地位置存在名稱相同的檔案、則不會移動該檔案。

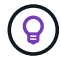

您無法移動位於資料庫中的檔案。

#### 需求

- 您必須具有「帳戶管理」或「工作區管理」角色、才能移動檔案。
- 來源檔案可在下列資料來源中找到:內部部署ONTAP 的地方使用、Cloud Volumes ONTAP 使用、不只是供 參考Azure NetApp Files 、使用、還可選擇供參考、使用、或是使用SharePoint Online。
- 一次最多可移動1500萬個檔案。
- 只會移動 50 MB 或更小的檔案。
- 目的地 NFS 共用必須允許從 BlueXP 分類執行個體 IP 位址存取。

#### 步驟

 $\overline{a}$ 

1. 在「資料調查結果」窗格中、選取您要移動的檔案。

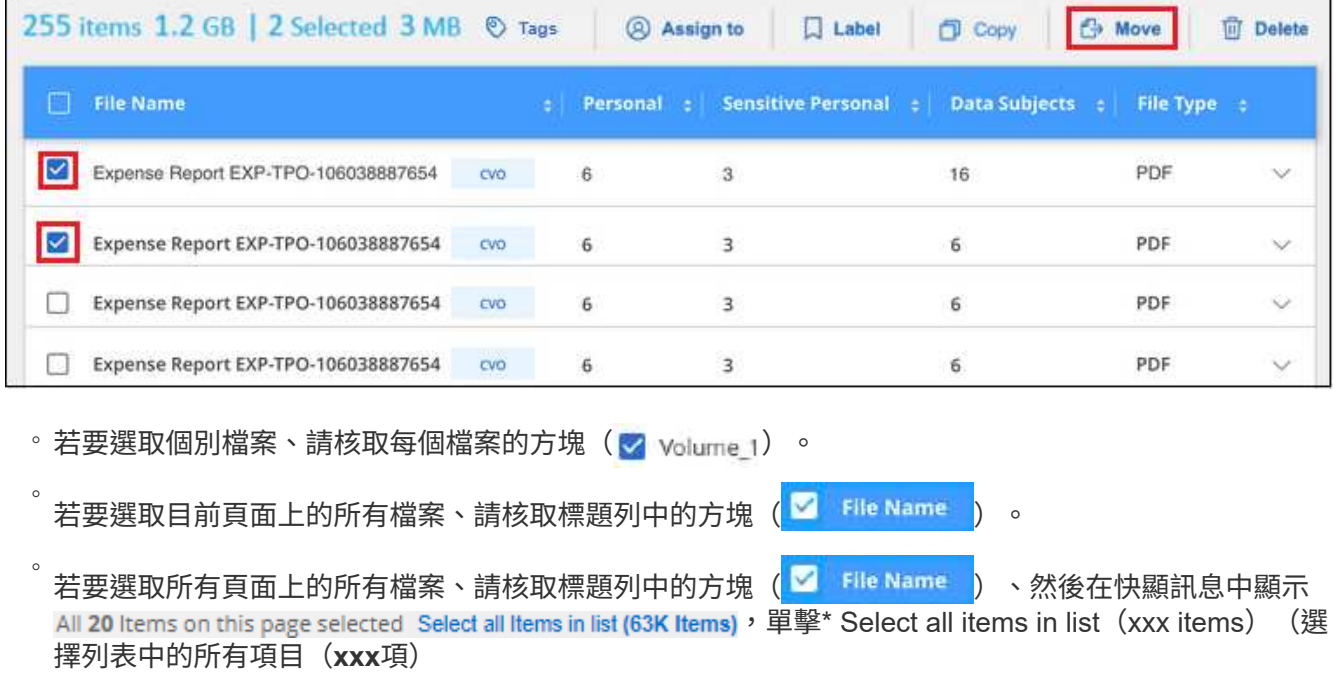

2. 在按鈕列中、按一下\*移動\*。

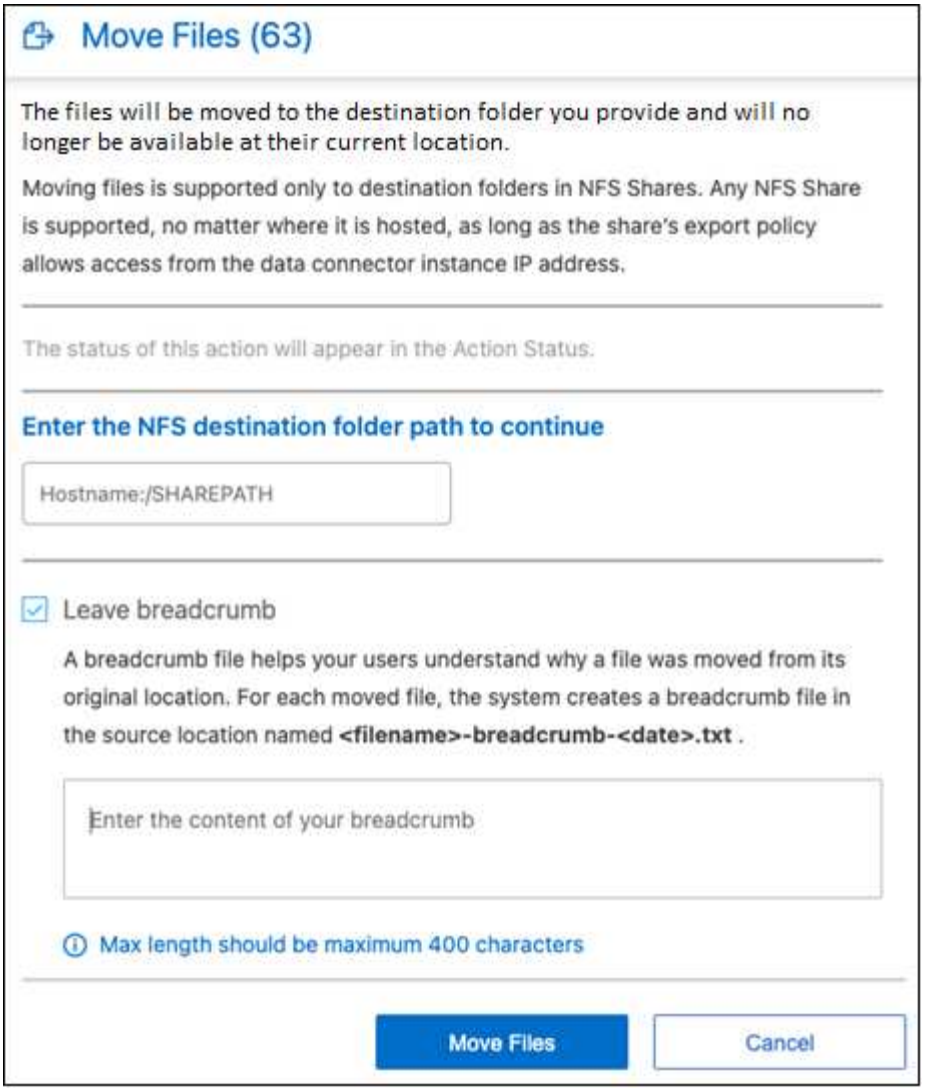

- 3. 在「*Move Files*」(移動檔案\_)對話方塊中、輸入NFS共用的名稱、所有選取的檔案將 以「<host\_name>//<share\_path>'的格式移動。
- 4. 如果您要保留階層連結檔案、請核取「保留階層連結」方塊。您可以在對話方塊中輸入文字、以指出檔案的 移動位置、移動檔案的使用者、以及任何其他資訊、例如檔案移動的原因。
- 5. 按一下\*移動檔案\*。

請注意、您也可以在檢視檔案的中繼資料詳細資料時、移動個別檔案。只要按一下\*移動檔案\*即可。

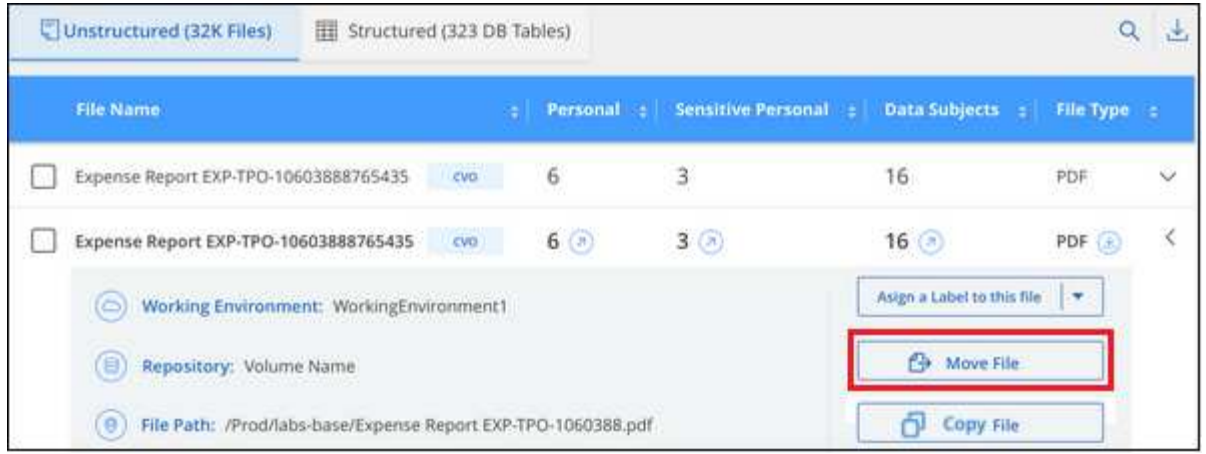

# 刪除來源檔案

您可以永久移除看起來不安全或風險太高的來源檔案、使其留在儲存系統中、或是您已識別為重複檔案。此動作 是永久性的、而且不會復原或還原。

您可以從「調查」窗格手動刪除檔案、或 ["](https://docs.netapp.com/zh-tw/bluexp-classification/task-using-policies.html)[自](https://docs.netapp.com/zh-tw/bluexp-classification/task-using-policies.html)[動使用](https://docs.netapp.com/zh-tw/bluexp-classification/task-using-policies.html)[原](https://docs.netapp.com/zh-tw/bluexp-classification/task-using-policies.html)[則](https://docs.netapp.com/zh-tw/bluexp-classification/task-using-policies.html)["](https://docs.netapp.com/zh-tw/bluexp-classification/task-using-policies.html)。

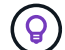

您無法刪除位於資料庫中的檔案。支援所有其他資料來源。

#### 刪除檔案需要下列權限:

- 對於NFS資料:匯出原則必須以寫入權限定義。
- CIFS資料:CIFS認證需要具有寫入權限。
- 對於S3資料:IAM角色必須包含下列權限:「s 3:刪除物件」。

#### 手動刪除來源檔案

#### 需求

- 您必須具有「帳戶管理」或「工作區管理」角色、才能刪除檔案。
- 一次最多可刪除100、000個檔案。

#### 步驟

1. 在「資料調查結果」窗格中、選取您要刪除的檔案。

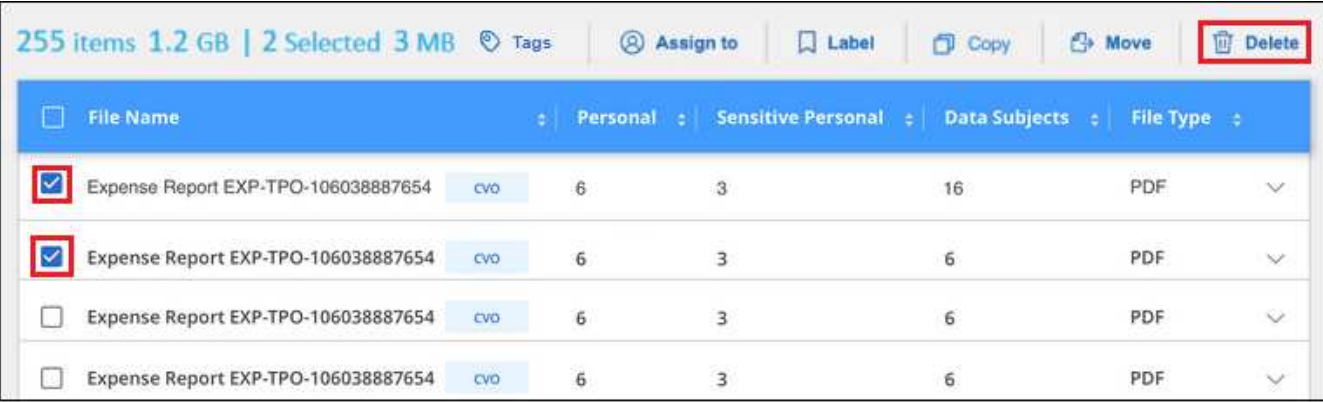

。若要選取個別檔案、請核取每個檔案的方塊(■ volume 1)。

◦ 若要選取目前頁面上的所有檔案、請核取標題列中的方塊( ) File Name

- 若要選取所有頁面上的所有檔案、請核取標題列中的方塊( <sup>Virit</sup> Name ) 、然後在快顯訊息中顯示 All 20 Items on this page selected Select all Items in list (63K Items), 單擊\* Select all items in list (xxx items) (選 擇列表中的所有項目(**xxx**項)
- 2. 在按鈕列中、按一下\*刪除\*。
- 3. 由於刪除作業是永久性的、因此您必須在後續的「刪除檔案」對話方塊中輸入「永久刪除」、然後按一下「 刪除檔案」。

您可以在中檢視刪除作業的進度 ["](#page-37-0)[「](#page-37-0)[行](#page-37-0)[動](#page-37-0)[狀態](#page-37-0)[」](#page-37-0)[窗格](#page-37-0)["](#page-37-0)。

請注意、您也可以在檢視檔案的中繼資料詳細資料時刪除個別檔案。只要按一下\*刪除檔案\*即可。

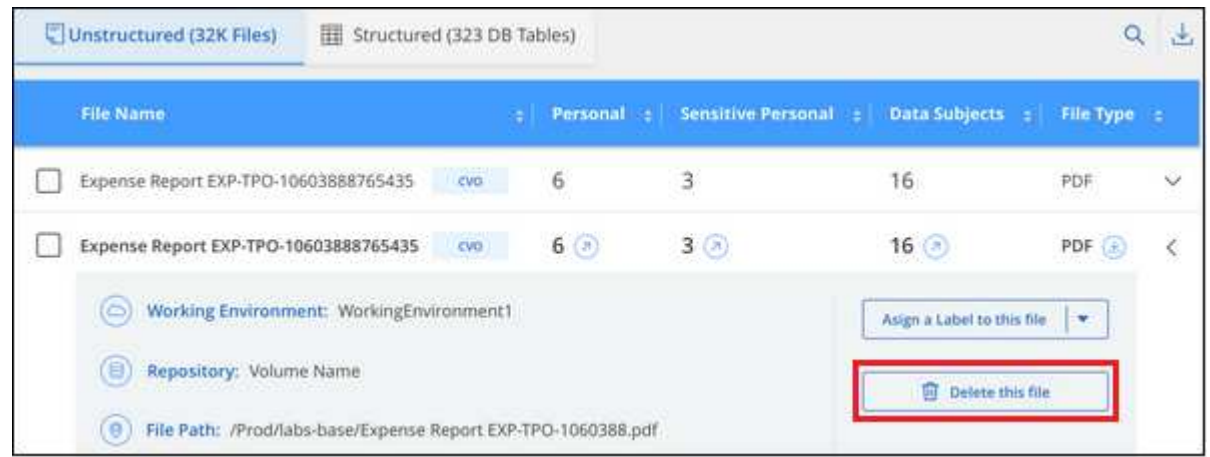

# <span id="page-22-0"></span>在 **BlueXP** 分類掃描中新增個人資料識別碼

BlueXP 分類提供許多方法、讓您新增自訂的「個人資料」清單、 BlueXP 分類將在未來掃 描中識別、讓您完整瞭解可能敏感資料位於組織檔案的位置。

• 注意 \* 此資訊僅適用於 BlueXP 分類舊版 1.30 及更早版本。

- 您可以根據所掃描的資料庫中的特定欄位來新增唯一識別碼。
- 您可以從文字檔新增自訂關鍵字、這些文字會在您的資料中識別。
- 您可以使用規則運算式(regex)新增個人模式、將regex新增至現有的預先定義模式。
- 您可以新增自訂類別、以識別資料中的特定資訊類別。

所有語言均支援所有這些新增自訂掃描準則的機制。

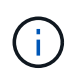

本節所述的功能僅在您選擇對資料來源執行完整分類掃描時可用。只有對應掃描的資料來源不會 顯示檔案層級的詳細資料。

# 從資料庫新增自訂的個人資料識別碼

我們稱為「Data Fusion SURE」」的功能可讓您掃描貴組織的資料、找出資料庫中的唯一識別碼是否存在於任 何其他資料來源。您可以在資料庫表格中選取特定欄或欄、以選擇 BlueXP 分類在其掃描中尋找的其他識別碼。 例如、下圖顯示 Fusion 如何使用資料功能來掃描您的磁碟區、儲存庫和資料庫、找出 Oracle 資料庫中所有客戶 ID 的出現情形。

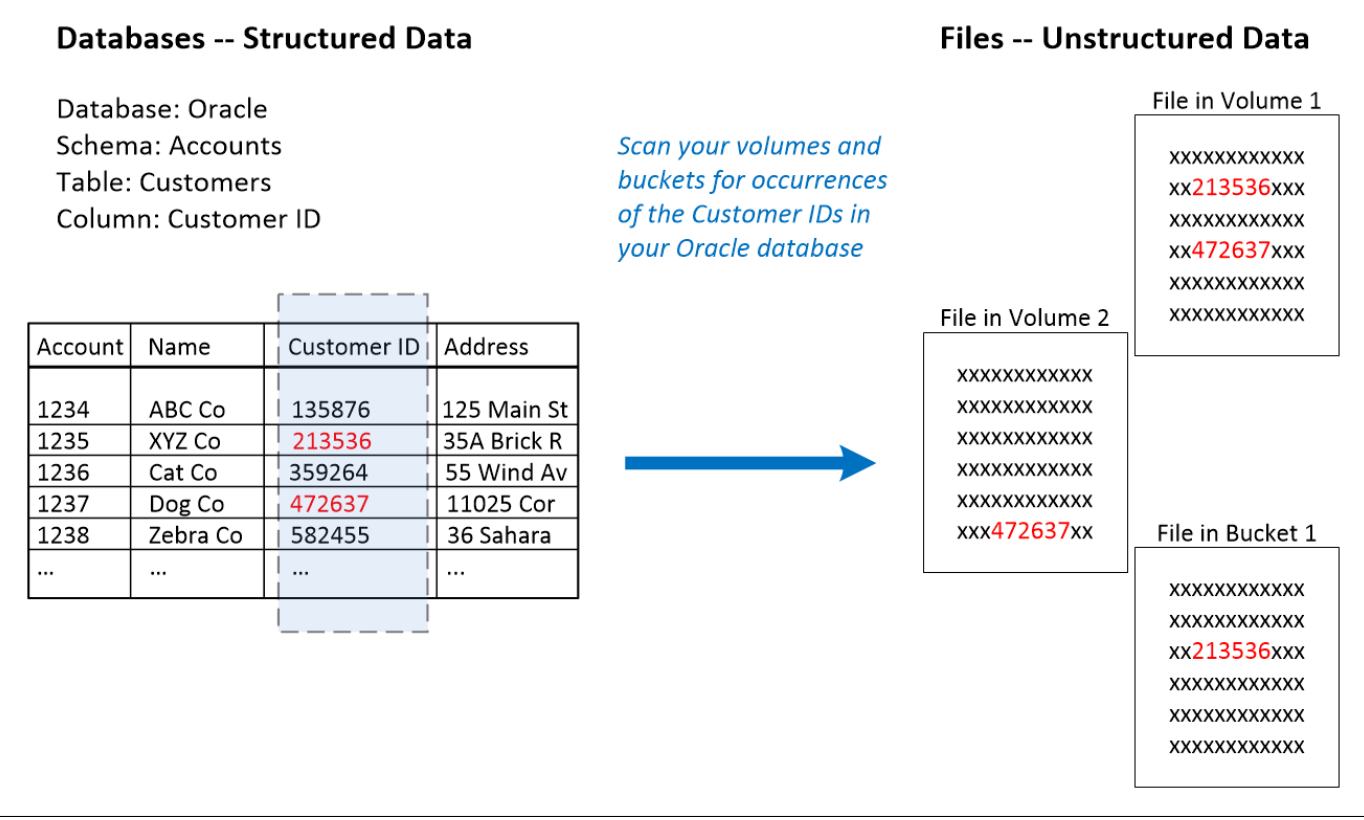

如您所見、在兩個磁碟區和一個 S3 儲存區中找到兩個獨特的客戶 ID 。也會識別資料庫表格中的任何相符項 目。

請注意、由於您正在掃描自己的資料庫、因此在未來的 BlueXP 分類掃描中、無論資料儲存在哪種語言、都會用 來識別資料。

步驟

您必須擁有 ["](https://docs.netapp.com/zh-tw/bluexp-classification/task-scanning-databases.html#add-the-database-server)[新增](https://docs.netapp.com/zh-tw/bluexp-classification/task-scanning-databases.html#add-the-database-server)[至少一個資料庫](https://docs.netapp.com/zh-tw/bluexp-classification/task-scanning-databases.html#add-the-database-server)[伺](https://docs.netapp.com/zh-tw/bluexp-classification/task-scanning-databases.html#add-the-database-server)[服](https://docs.netapp.com/zh-tw/bluexp-classification/task-scanning-databases.html#add-the-database-server)[器](https://docs.netapp.com/zh-tw/bluexp-classification/task-scanning-databases.html#add-the-database-server)["](https://docs.netapp.com/zh-tw/bluexp-classification/task-scanning-databases.html#add-the-database-server) 至 BlueXP 分類、然後再新增資料 Fusion 來源。

1. 在「組態」頁面中、按一Fusion 下來源資料所在資料庫中的\*管理Data S還原\*。

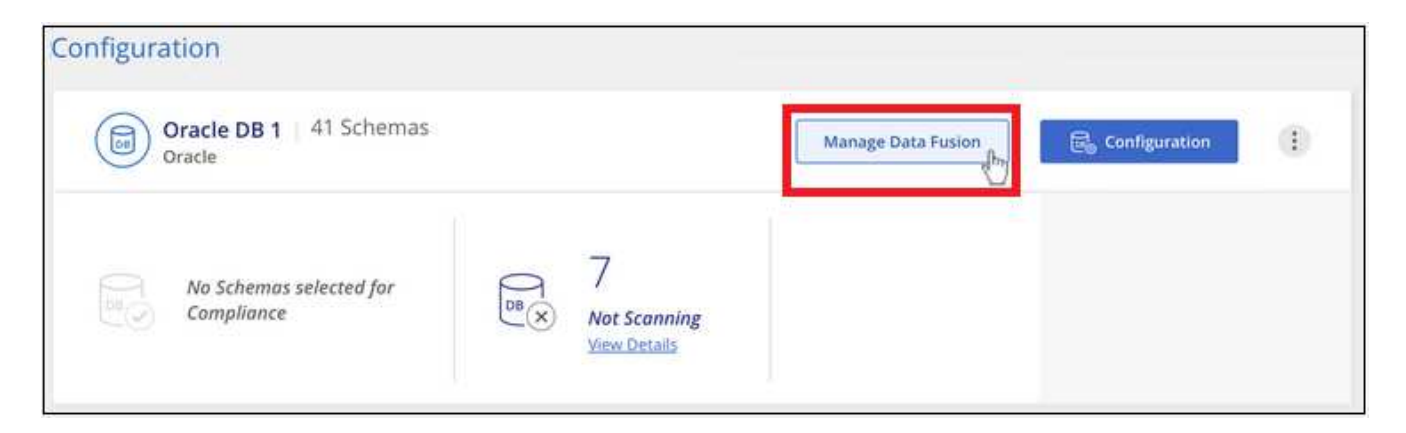

- 2. 在下 Fusion 一頁按一下 \* 「 Add Data Source" (新增資料來源) \* 。
- 3. 在 \_ 新增資料 Fusion 來源 \_ 頁面:
	- a. 從下拉式功能表中選取資料庫架構。
	- b. 在該架構中輸入表格名稱。
	- c. 輸入含有您要使用之唯一識別碼的欄或欄。

新增多個欄時、請在個別行中輸入每個欄名稱或表格檢視名稱。

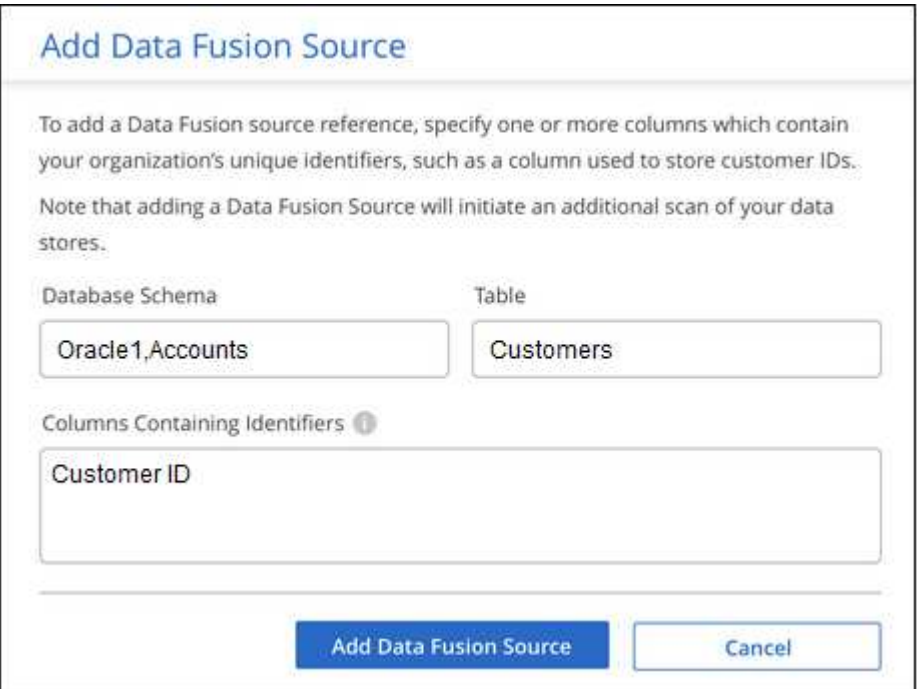

4. 按一下「 \* 新增資料 Fusion 來源 \* 」。

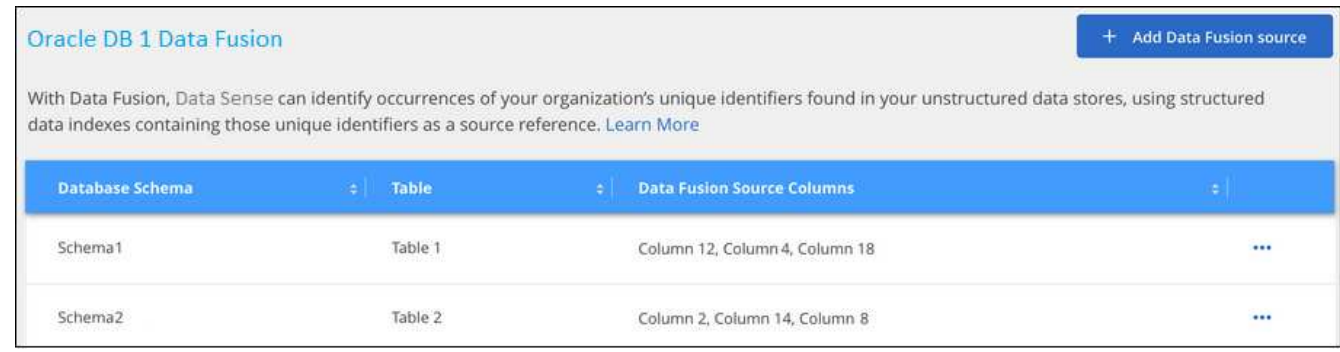

#### 結果

下次掃描後、結果會將此新資訊納入「法規遵循儀表板」的「個人結果」區段、以及「個人資料」篩選器的「調 查」頁面。例如、您用於分類器的名稱會出現在篩選器清單中 Customers.CustomerID。

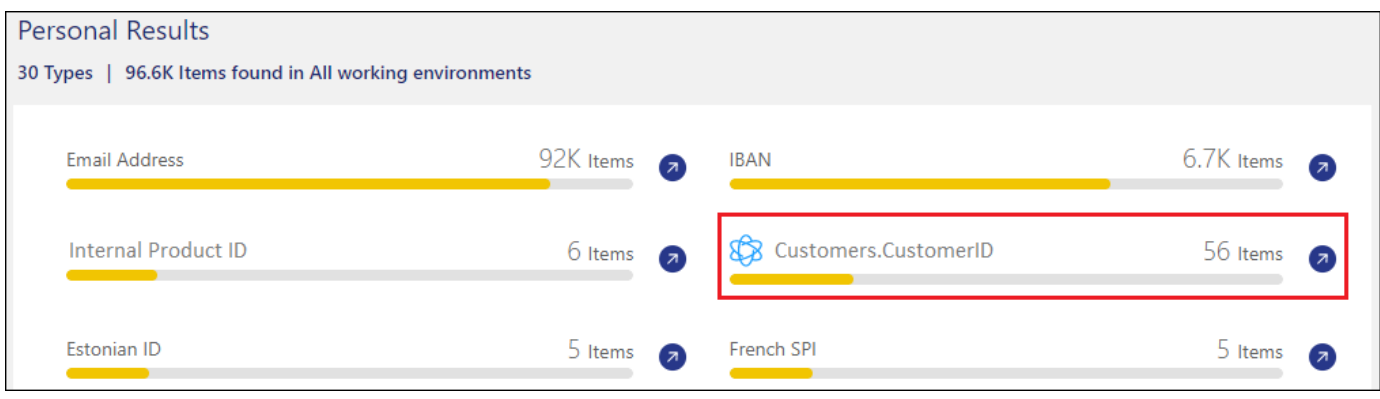

#### 刪除資料**Fusion** 來源

如果您在某個時候決定不使用特定的資料 Fusion 來源來掃描檔案、您可以從「資料 Fusion 」清單頁面中選取 來源列、然後按一下「 \* 刪除資料 Fusion 來源 \* 」。

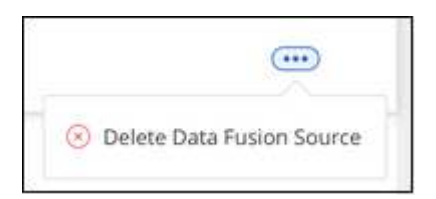

從字詞清單新增自訂關鍵字

您可以將自訂關鍵字新增至 BlueXP 分類、以便識別在資料中找到該資訊的位置。只要輸入您想要 BlueXP 分類 辨識的每個字詞、即可新增關鍵字。關鍵字會新增至 BlueXP 分類已使用的現有預先定義關鍵字、結果會顯示 在「個人模式」區段下方。

例如、您可能想要查看所有檔案中提及內部產品名稱的位置、以確保這些名稱在不安全的位置無法存取。

更新自訂關鍵字之後、 BlueXP 分類將重新開始掃描所有資料來源。掃描完成後、新結果將會顯示在 BlueXP 分 類法規遵循儀表板的「個人結果」區段下方、以及「個人資料」篩選器的「調查」頁面中。

步驟

1. 從「*Classification settings*」(*\_*分類設定)索引標籤中、按一下「\* Add New Classifier\*」(新增分類器) 以啟動「 Add Custom Classifier.

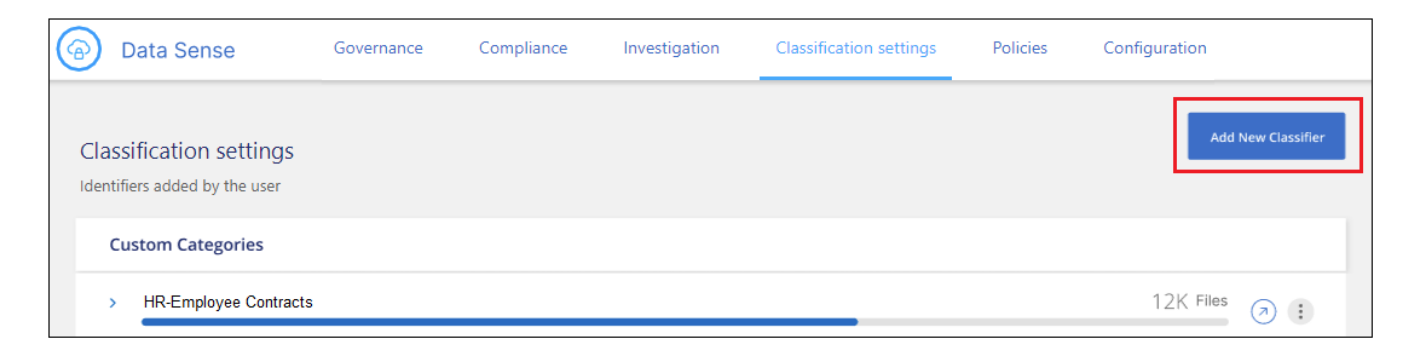

2. 在 選取類型 頁面中、輸入類別器的名稱、提供簡短說明、選取\*個人識別符號\*、然後按\*下一步\*。

您輸入的名稱會顯示在 BlueXP 分類 UI 中、做為符合分類器需求的掃描檔案標題、並顯示為「調查」頁面 中的篩選名稱。

您也可以勾選「遮罩系統中偵測到的結果」方塊、使完整結果不會出現在UI中。例如、您可能想要隱藏完整 的信用卡號碼或類似的個人資料(遮罩會出現在UI中、如下所示:「通過:[、通過:**[**、通過:[、、\*  $\cdot$  3434)  $\circ$ 

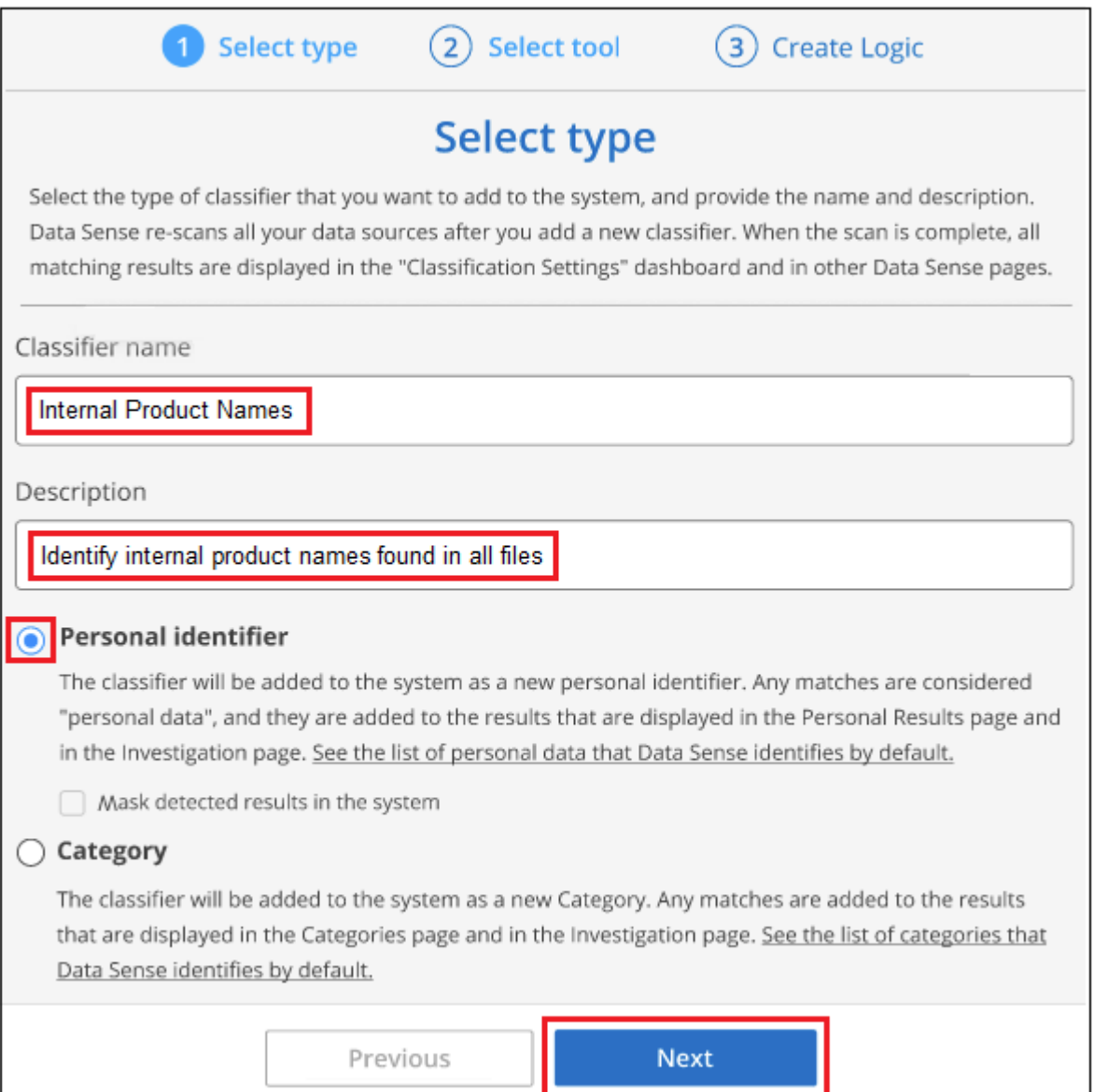

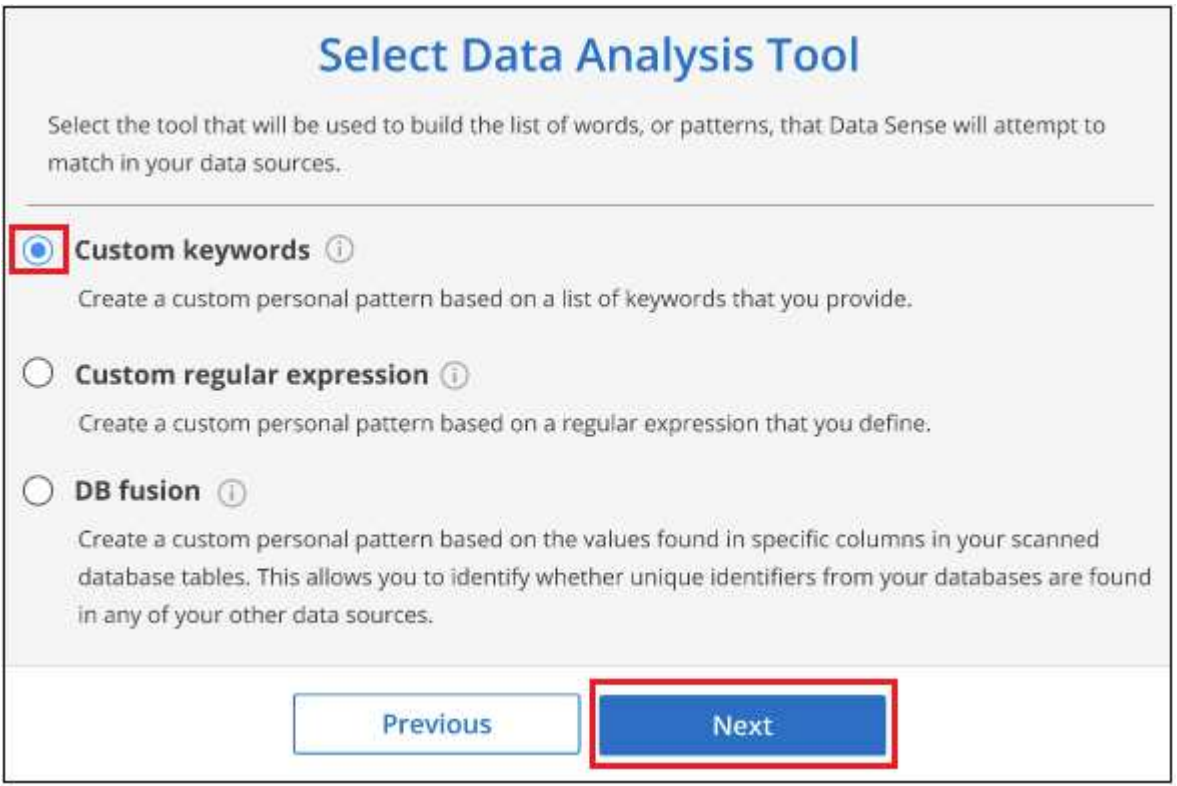

4. 在 建立邏輯 頁面中、輸入您要辨識的關鍵字-每個字位於一行、然後按一下\*驗證\*。

以下螢幕快照顯示內部產品名稱(不同類型的貓頭鷹)。這些項目的 BlueXP 分類搜尋不區分大小寫。

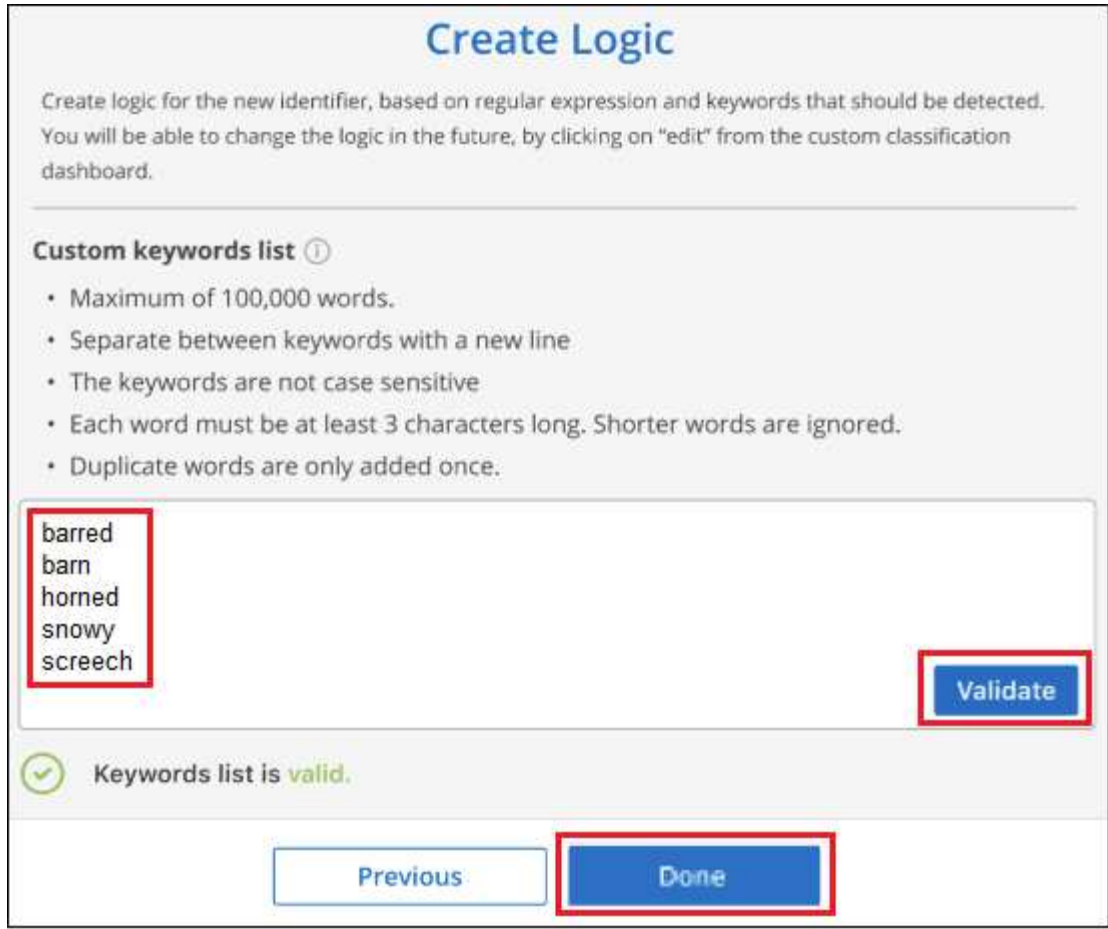

5. 按一下 \* 完成 \* 、 BlueXP 分類就會開始重新掃描您的資料。

### 結果

掃描完成後、結果會將此新資訊納入「法規遵循儀表板」的「個人結果」區段下方、以及「個人資料」篩選器 的「調查」頁面。

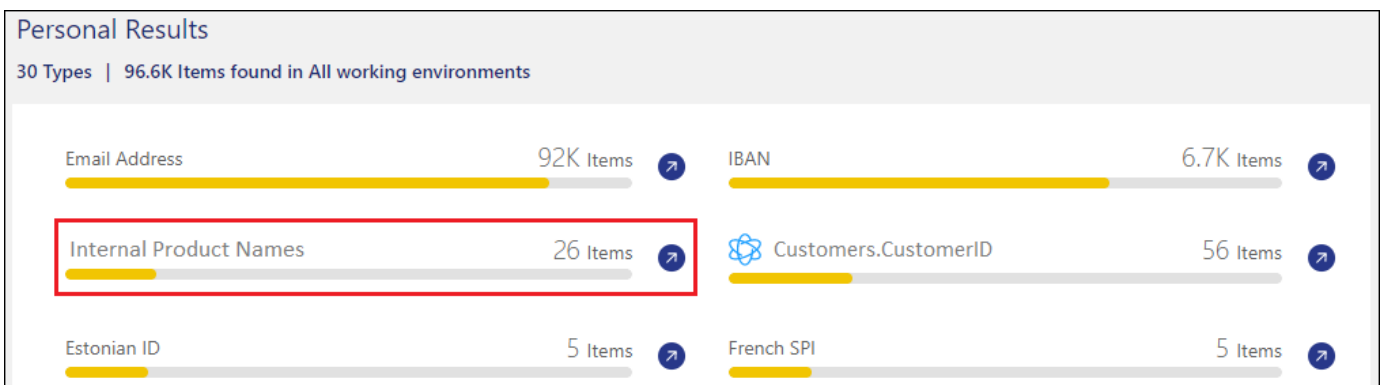

如您所見、分類器的名稱會用作「個人結果」面板中的名稱。如此一來、您就能啟動許多不同的關鍵字群組、並 查看每個群組的結果。

# 使用**regex**新增自訂的個人資料識別碼

您可以使用自訂規則運算式(regex)新增個人模式、以識別資料中的特定資訊。這可讓您建立新的自訂regex、 以識別系統中尚未存在的新個人資訊元素。regex 會新增至 BlueXP 分類已使用的現有預先定義模式、結果會顯 示在「個人模式」區段下方。

例如、您可能想要查看所有檔案中提及內部產品ID的位置。例如、如果產品ID的結構清楚明確、12位數的編號 從201開始、您可以使用自訂的regex功能在檔案中搜尋。此範例的規則運算式為\*\b201\d{9}\b\*。

新增 regex 之後、 BlueXP 分類將重新開始掃描所有資料來源。掃描完成後、新結果將會顯示在 BlueXP 分類法 規遵循儀表板的「個人結果」區段下方、以及「個人資料」篩選器的「調查」頁面中。

如果您需要建置規則運算式的協助、請參閱 ["](https://regex101.com/)[規](https://regex101.com/)[則](https://regex101.com/)[運](https://regex101.com/)[算式](https://regex101.com/) [101."](https://regex101.com/)。選擇 **Python** 以查看結果類型 BlueXP 分類將與 規則運算式相符。。 ["Python Regex](https://pythonium.net/regex) [測試器](https://pythonium.net/regex)[頁面](https://pythonium.net/regex)["](https://pythonium.net/regex) 也可透過顯示圖樣的圖形表示方式來使用。

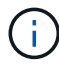

目前我們不允許在建立 regex 時使用模式旗標、這表示您不應該使用「 / 」。

#### 步驟

1. 從「*Classification settings*」(*\_*分類設定)索引標籤中、按一下「\* Add New Classifier\*」(新增分類器) 以啟動「 Add Custom Classifier.

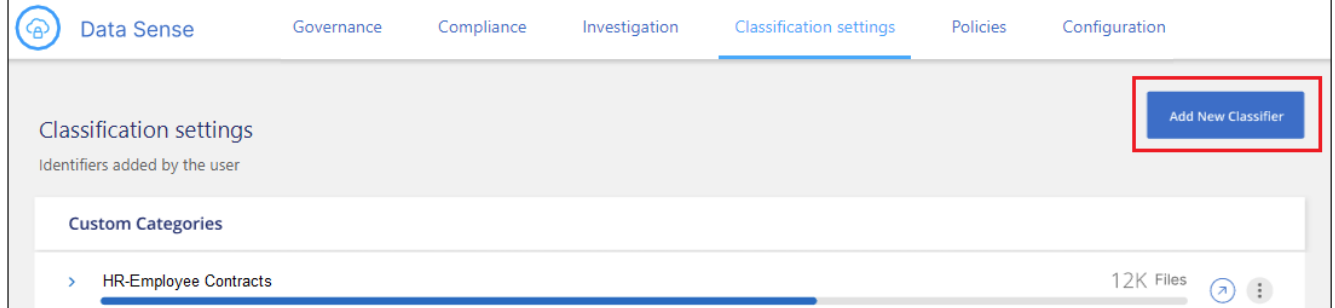

2. 在\_選取類型\_頁面中、輸入類別器的名稱、提供簡短說明、選取\*個人識別符號\*、然後按\*下一步\*。

您輸入的名稱會顯示在 BlueXP 分類 UI 中、做為符合分類器需求的掃描檔案標題、並顯示為「調查」頁面 中的篩選名稱。您也可以勾選「遮罩系統中偵測到的結果」方塊、使完整結果不會出現在UI中。例如、您可 能想要隱藏完整的信用卡號碼或類似的個人資料。

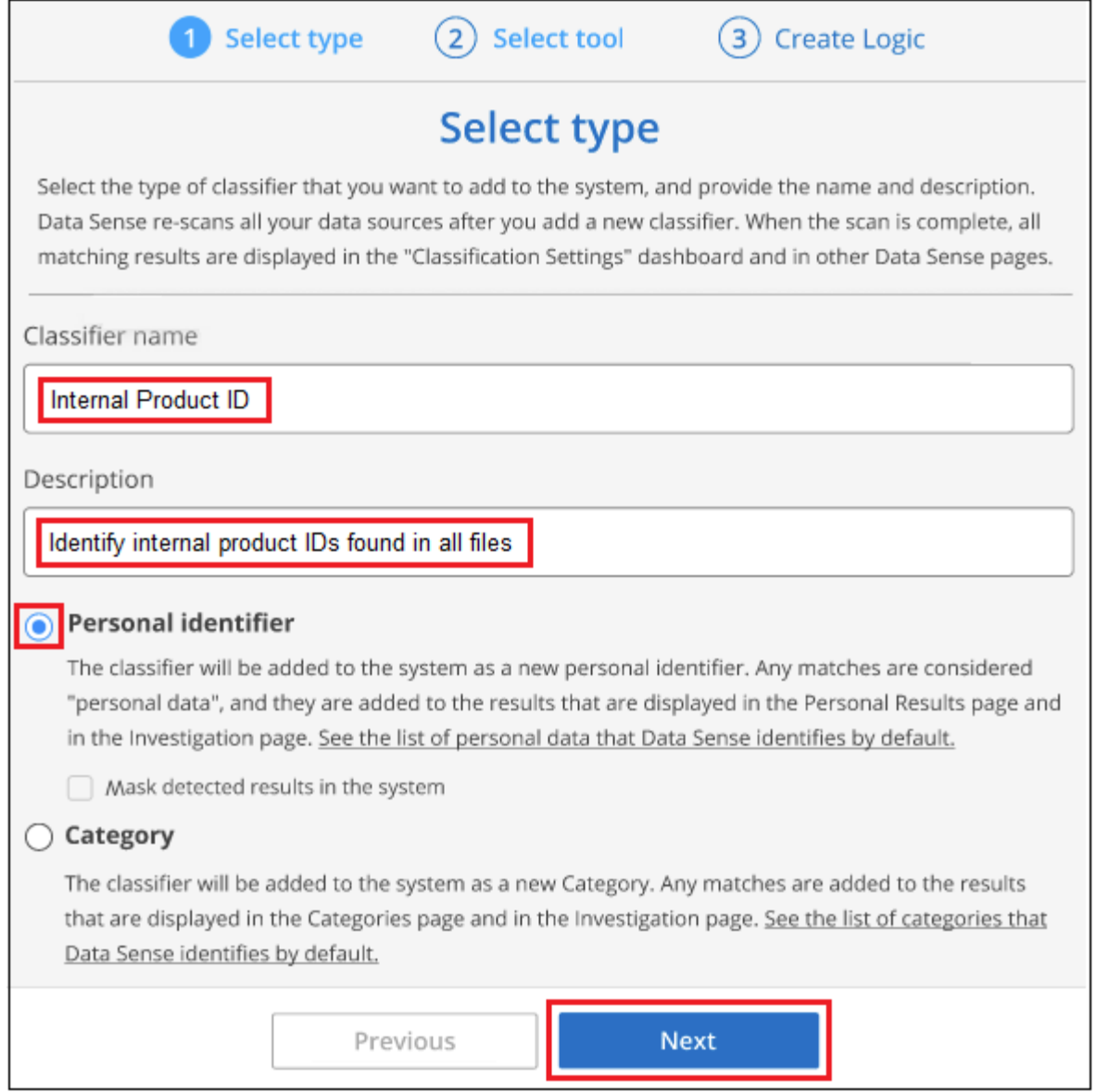

3. 在「選取資料分析工具」頁面中、選取\*自訂規則運算式\*做為定義類別器的方法、然後按一下\*下一步\*。

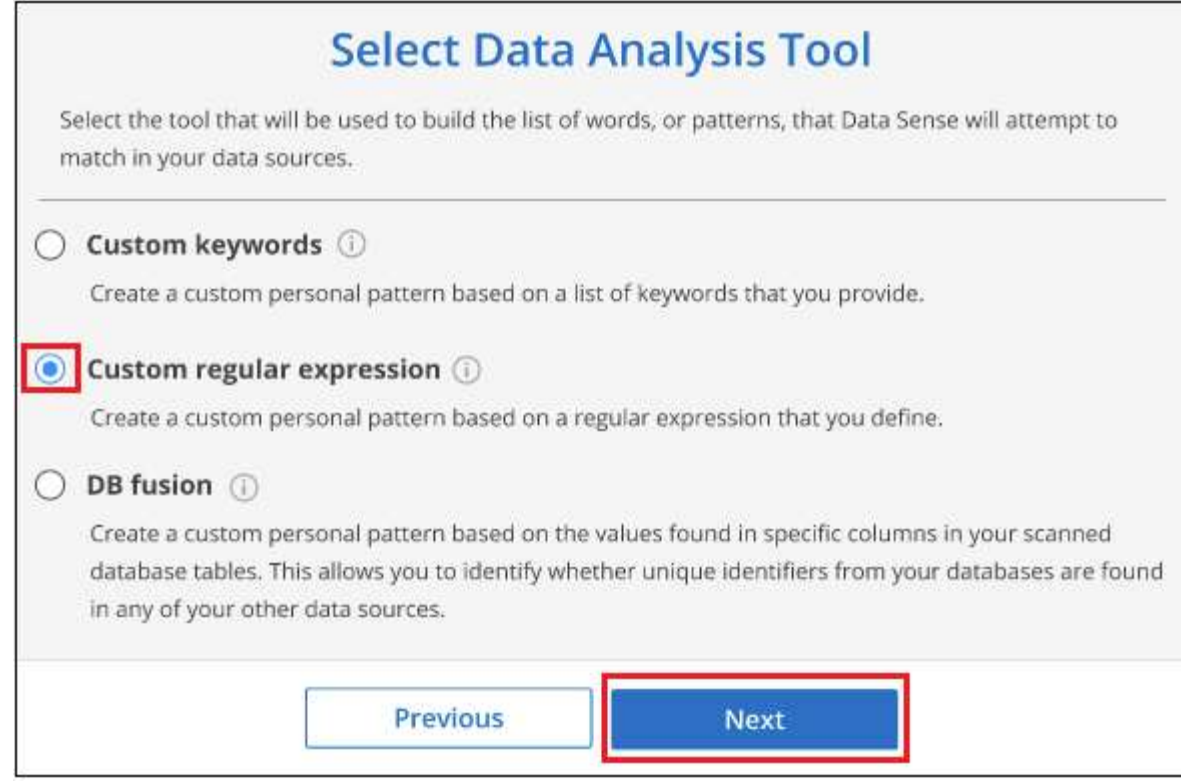

- 4. 在 建立邏輯 頁面中、輸入規則運算式和任何鄰近字詞、然後按一下\*完成\*。
	- a. 您可以輸入任何合法的規則運算式。按一下「 \* 驗證 \* 」按鈕、讓 BlueXP 分類驗證規則運算式是否有 效、且其範圍不太廣、表示它會傳回太多結果。
	- b. 您也可以輸入一些鄰近詞彙、以協助精簡結果的準確度。這些詞彙通常會在您要搜尋的模式300個字元內 找到(在找到的模式之前或之後)。在單獨一行輸入每個字詞或片語。

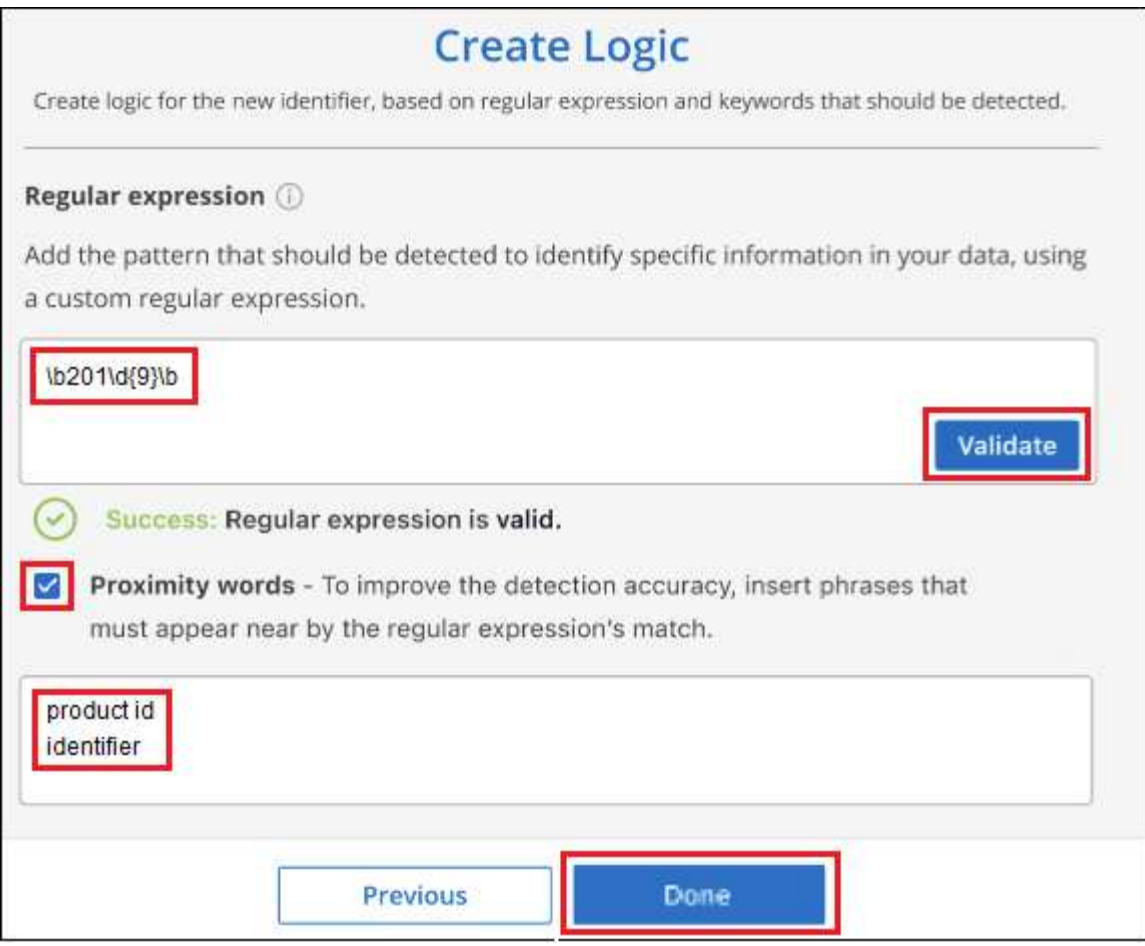

### 結果

新增分類器、 BlueXP 分類開始重新掃描所有資料來源。您會回到「自訂類別器」頁面、在其中可以檢視符合新 ……………<br>類別器的檔案數量。掃描所有資料來源所產生的結果、將會花費一些時間、視需要掃描的檔案數量而定。

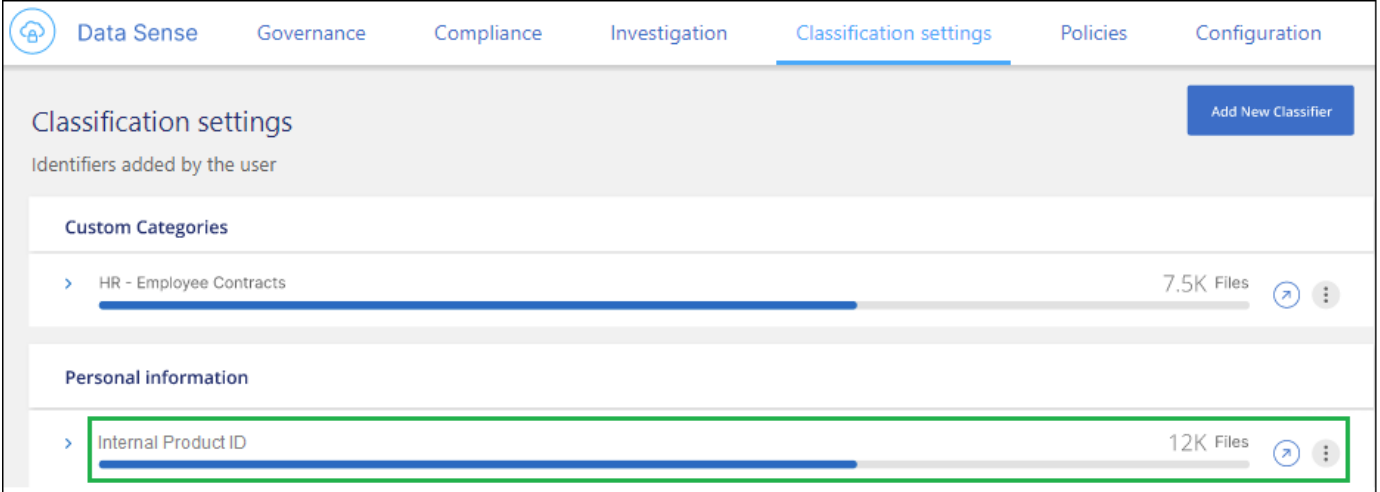

# 新增自訂類別

BlueXP 分類會將它掃描的資料分成不同類型的類別。類別是以人工智慧分析每個檔案的內容和中繼資料為基礎 的主題。 ["](https://docs.netapp.com/zh-tw/bluexp-classification/reference-private-data-categories.html#types-of-categories)[請參閱預先](https://docs.netapp.com/zh-tw/bluexp-classification/reference-private-data-categories.html#types-of-categories)[定](https://docs.netapp.com/zh-tw/bluexp-classification/reference-private-data-categories.html#types-of-categories)[義](https://docs.netapp.com/zh-tw/bluexp-classification/reference-private-data-categories.html#types-of-categories)[類別](https://docs.netapp.com/zh-tw/bluexp-classification/reference-private-data-categories.html#types-of-categories)[清單](https://docs.netapp.com/zh-tw/bluexp-classification/reference-private-data-categories.html#types-of-categories)["](https://docs.netapp.com/zh-tw/bluexp-classification/reference-private-data-categories.html#types-of-categories)。

類別可顯示您擁有的資訊類型、協助您瞭解資料的現況。例如、像是\_恢復\_或\_員工合約\_的類別可能包含敏感 資料。調查結果時、您可能會發現員工合約儲存在不安全的位置。然後您就可以修正該問題。

您可以將自訂類別新增至 BlueXP 分類、以便識別資料資產中唯一的資訊類別。您可以建立「訓練」檔案來新增 每個類別、其中包含您要識別的資料類別、然後讓 BlueXP 分類掃描這些檔案、透過 AI 「學習」、以便識別資 料來源中的資料。這些類別會新增至 BlueXP 分類已識別的現有預先定義類別、結果會顯示在「類別」區段下 方。

例如、您可能想要查看.gz格式的壓縮安裝檔案在檔案中的位置、以便視需要加以移除。

更新自訂類別之後、 BlueXP 分類將重新開始掃描所有資料來源。掃描完成後、新結果將會顯示在 BlueXP 分類 規範儀表板的「類別」區段下方、以及「類別」篩選器的「調查」頁面中。 ["](https://docs.netapp.com/zh-tw/bluexp-classification/task-controlling-private-data.html#view-files-by-categories)[瞭解如何依類別檢視檔案](https://docs.netapp.com/zh-tw/bluexp-classification/task-controlling-private-data.html#view-files-by-categories)["](https://docs.netapp.com/zh-tw/bluexp-classification/task-controlling-private-data.html#view-files-by-categories)。

您需要的產品

您至少需要建立 25 個訓練檔案、其中包含您希望 BlueXP 分類識別的資料類別範例。支援下列檔案類型:

.CSV, .DOC, .DOCX, .GZ, .JSON, .PDF, .PPTX, .RTF, .TXT, .XLS, .XLSX, Docs, Sheets, and Slides

檔案必須至少為 100 位元組、而且必須位於 BlueXP 分類可存取的資料夾中。

#### 步驟

1. 從「*Classification settings*」(*\_*分類設定)索引標籤中、按一下「\* Add New Classifier\*」(新增分類器) 以啟動「 Add Custom Classifier.

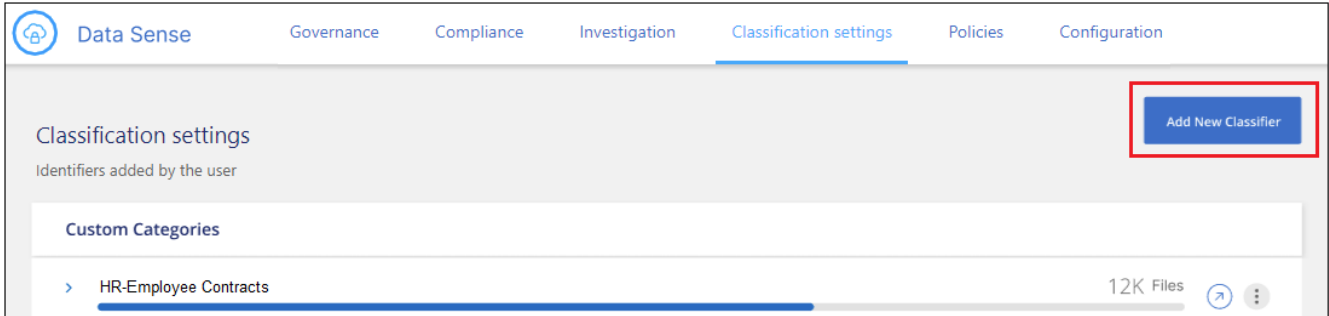

2. 在\_選取類型\_頁面中、輸入類別器的名稱、提供簡短說明、選取\*類別\*、然後按\*下一步\*。

您輸入的名稱會顯示在 BlueXP 分類 UI 中、做為符合您定義之資料類別的掃描檔案標題、以及「調查」頁 面中的篩選名稱。

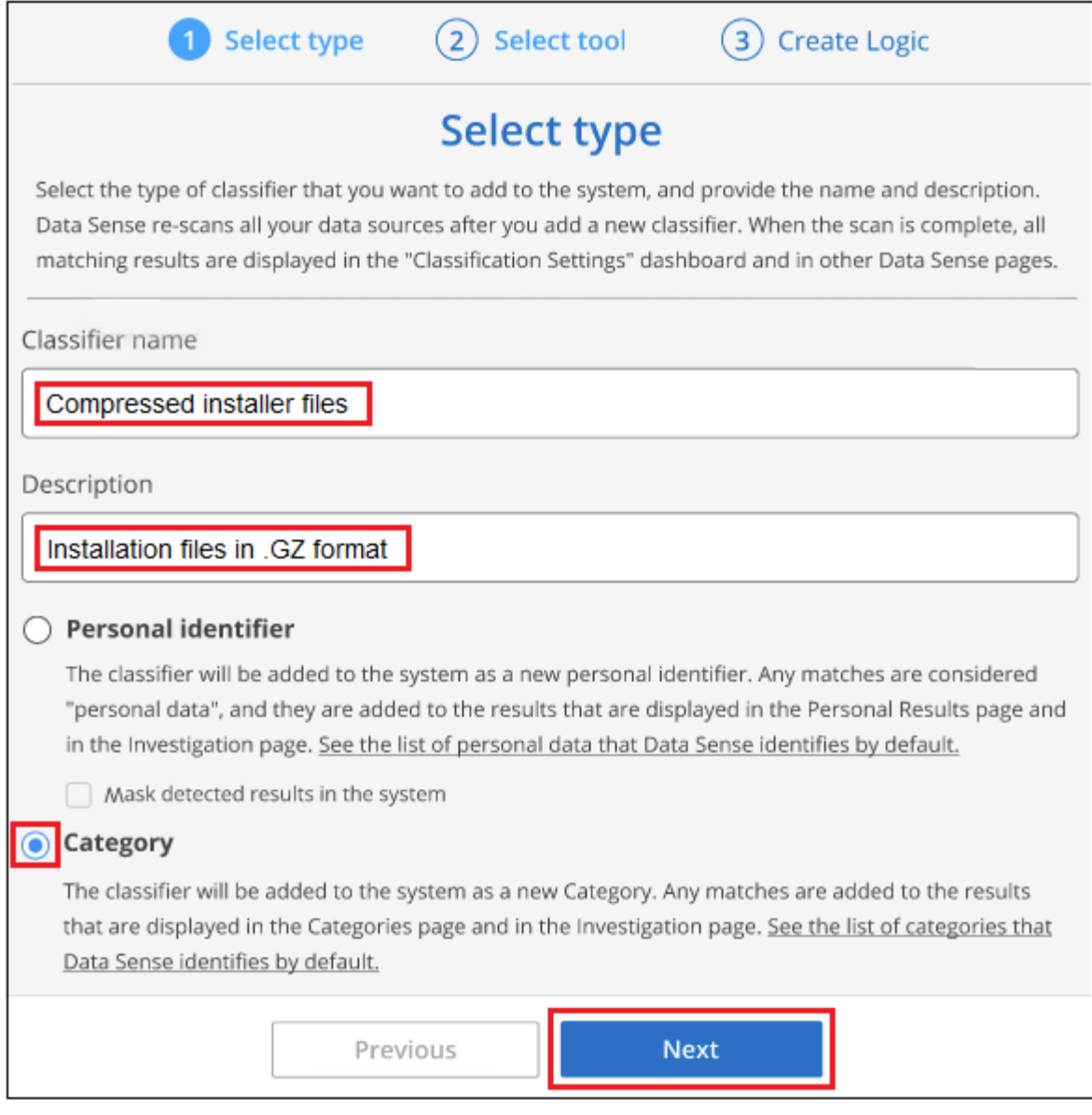

3. 在\_建立邏輯\_頁面中、確定您已準備好學習檔案、然後按一下\*選取檔案\*。

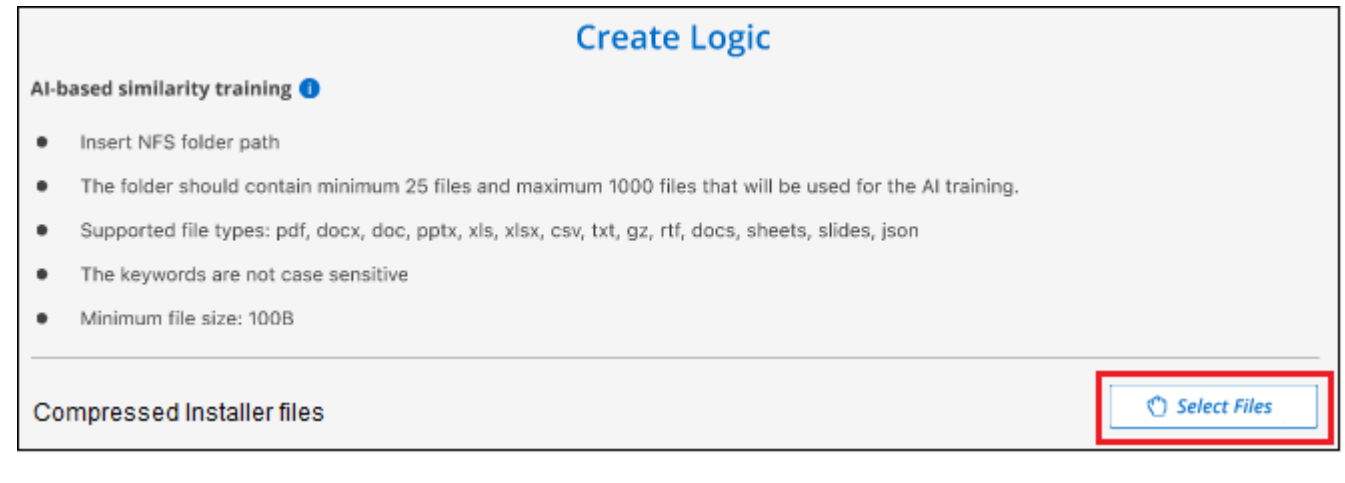

4. 輸入磁碟區的IP位址、以及訓練檔案所在的路徑、然後按一下\*「Add\*(新增\*)」。

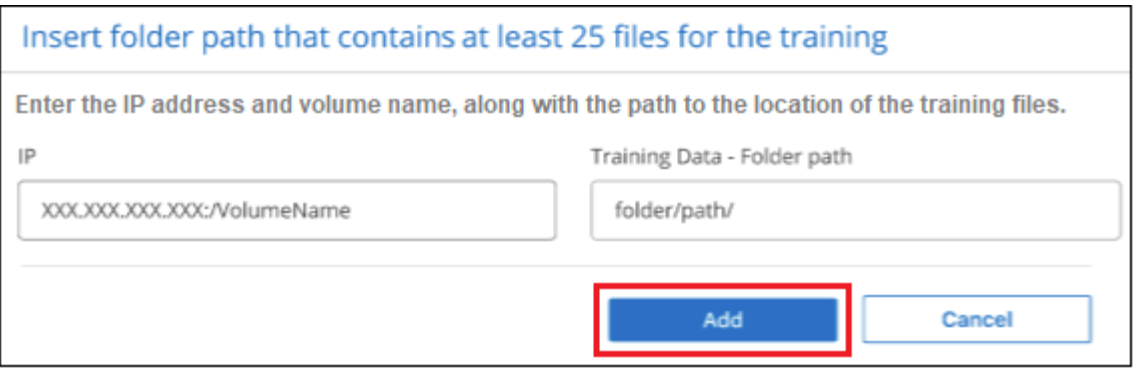

5. 驗證 BlueXP 分類是否能識別訓練檔案。按一下\* x\*以移除任何不符合要求的訓練檔案。然後按一下「完 成」。

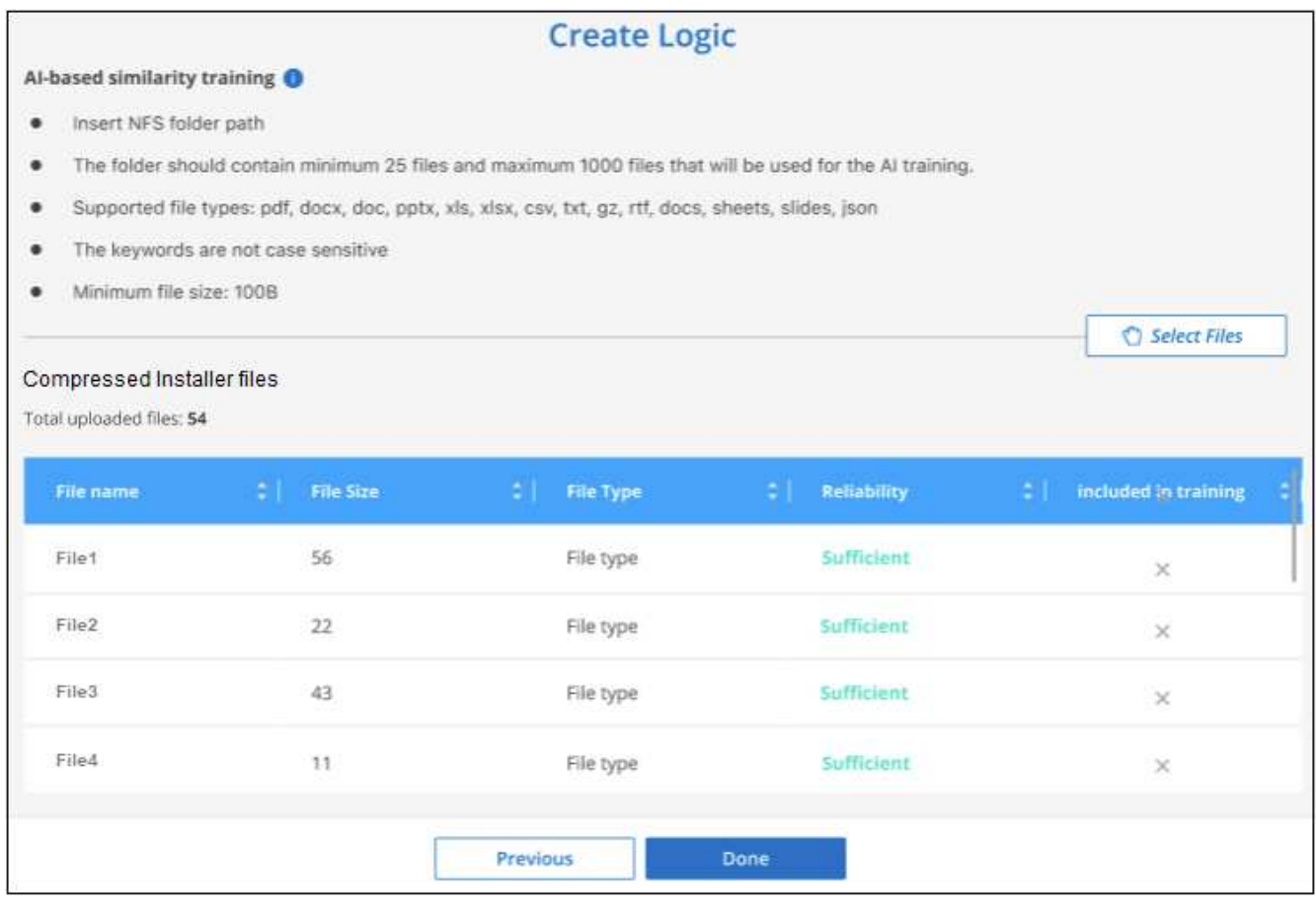

## 結果

新類別是根據訓練檔案所定義、並新增至 BlueXP 分類。然後 BlueXP 分類會開始重新掃描所有資料來源、以識 別符合此新類別的檔案。您會返回「自訂分類器」頁面、在其中可以檢視符合新類別的檔案數量。掃描所有資料 來源所產生的結果、將會花費一些時間、視需要掃描的檔案數量而定。

# 檢視自訂分類器的結果

您可以在"規範儀表板"和"調查"頁面中檢視任何自訂類別器的結果。例如、此螢幕擷取畫面會在「個人結果」區 段的「法規遵循儀表板」中顯示相符的資訊。

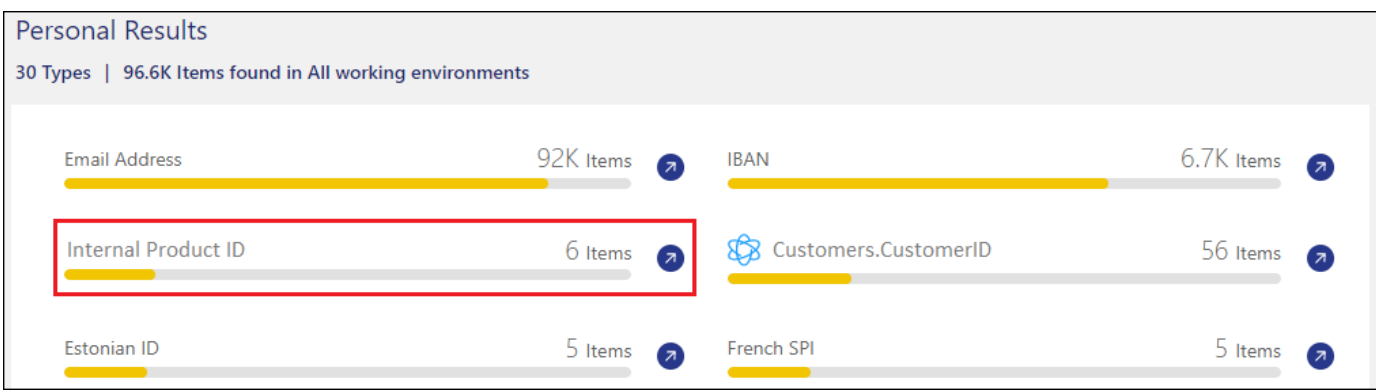

# 按一下 2 按鈕、可在「調查」頁面中查看詳細結果。

此外、您的所有自訂類別器結果都會顯示在「自訂類別器」索引標籤中、前6個自訂類別器結果則會顯示在「符 合性儀表板」中、如下所示。

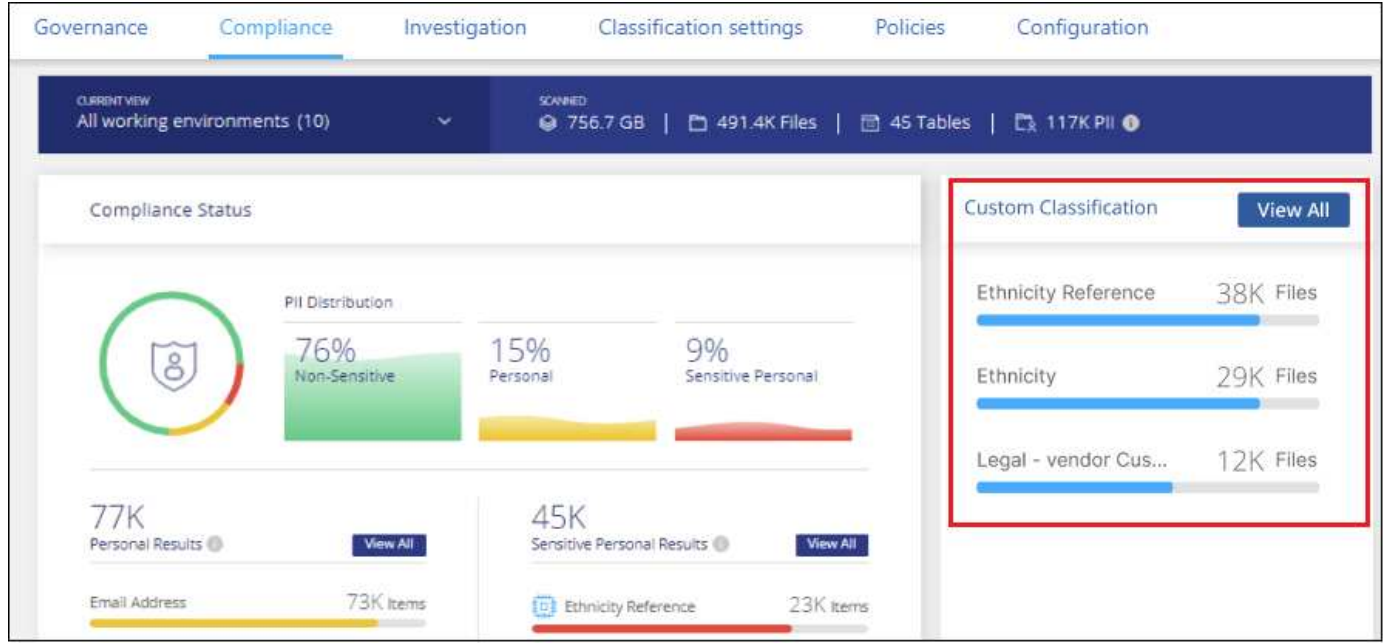

# 管理自訂分類器

您可以使用\*編輯分類器\*按鈕來變更您所建立的任何自訂分類器。

 $\circled{q}$ 

您目前無法編輯 Data Fusion 分類器。

如果您稍後決定不需要 BlueXP 分類來識別您新增的自訂模式、您可以使用 \* 刪除分類器 \* 按鈕來移除每個項 目。

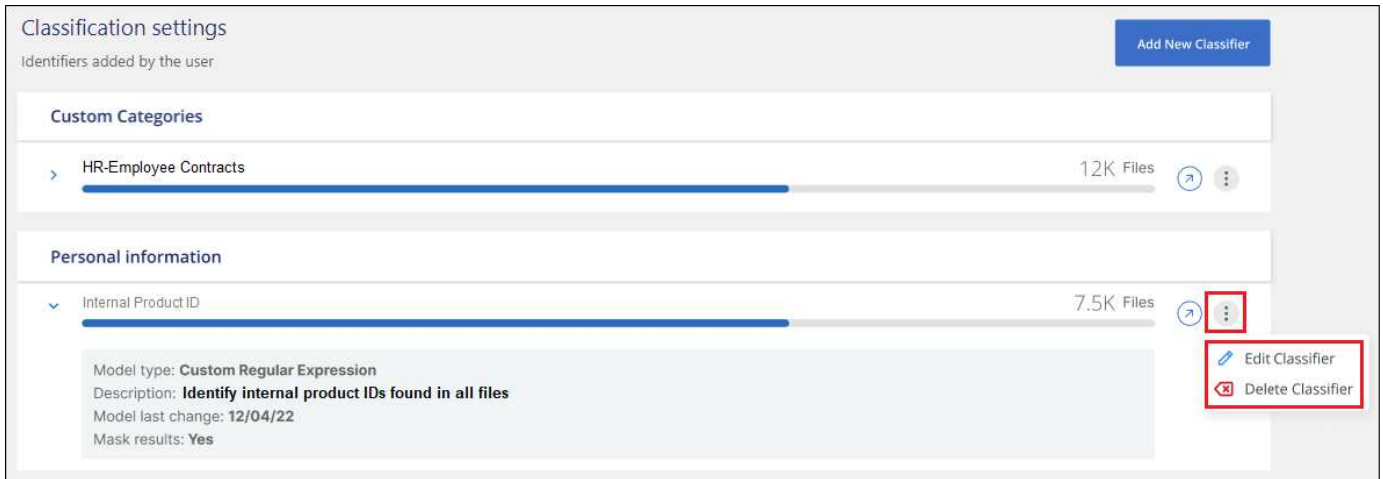

# <span id="page-37-0"></span>檢視法規遵循行動的狀態

當您從「調查結果」窗格對許多檔案執行非同步動作時、例如移動或刪除100個檔案、程 序可能需要一些時間。您可以在「 Action Status」(動作狀態)窗格中監控這些動作的狀 態、以便得知何時已將其套用至所有檔案。

這可讓您查看已成功完成的動作、目前正在進行的動作、以及已失敗的動作、以便診斷及修正任何問題。請注 意、快速完成的簡短作業(例如移動單一檔案)不會出現在「動作狀態」窗格中。

• 注意 \* 此資訊僅適用於 BlueXP 分類舊版 1.30 及更早版本。

狀態可以是:

- 成功: BlueXP 分類動作已完成、所有項目都成功。
- 部分成功: BlueXP 分類動作已完成、部分項目失敗、部分項目成功。
- 進行中:行動仍在進行中。
- 佇列中-動作尚未開始。
- 已取消-動作已取消。
- 失敗-動作失敗。

請注意、您可以取消任何狀態為「佇列中」或「進行中」的動作。

#### 步驟

1.

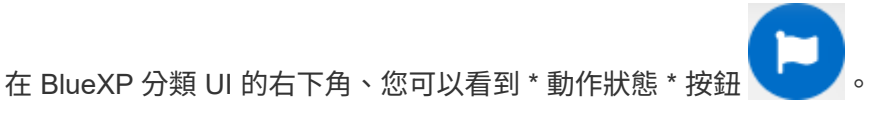

2. 按一下此按鈕、就會列出最近的20個動作。

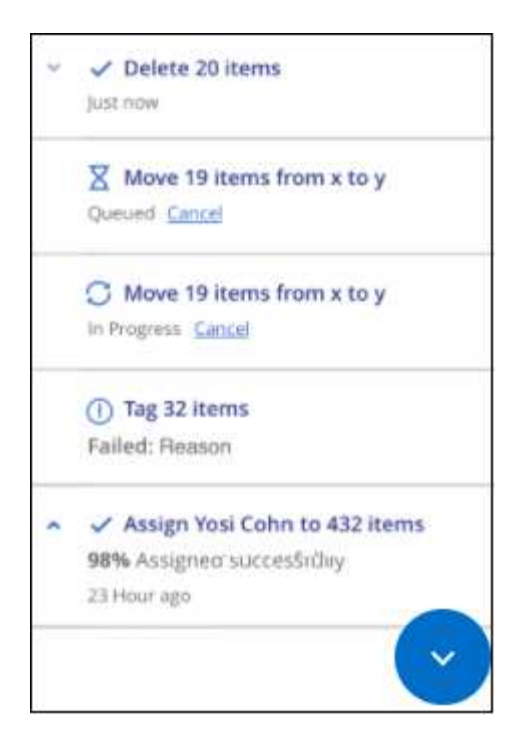

您可以按一下某個動作的名稱、以檢視對應於該作業的詳細資料。

# <span id="page-38-0"></span>稽核 **BlueXP** 分類動作的歷史記錄

BlueXP 分類記錄在 BlueXP 分類所掃描的所有工作環境和資料來源檔案上執行的管理活 動。BlueXP 分類也會記錄部署 BlueXP 分類執行個體時的活動。

您可以檢視 BlueXP 分類稽核記錄檔的內容、或是下載這些檔案、查看發生了哪些檔案變更、以及何時發生變 更。例如、您可以查看發出的要求、要求時間、以及檔案刪除時的來源位置、或檔案移動時的來源和目的地位置 等詳細資料。

• 注意 \* 此資訊僅適用於 BlueXP 分類舊版 1.30 及更早版本。

### 記錄檔內容

稽核記錄中的每一行都包含下列格式的資訊:

<full date> | <status> | ds audit logger | <module> | 0 | 0 | File <full file path> deleted from device <device path> - <result>

- 日期與時間:事件的完整時間戳記
- 狀態-資訊、警告
- 行動類型(刪除、複製、移動、建立原則、更新原則、 重新掃描檔案、下載Json報告等)
- 檔案名稱(如果動作與檔案相關)
- 行動的詳細資料:做了什麼:取決於行動
	- 原則名稱
- 用於移動-來源和目的地
- 複本:來源和目的地
- 用於標記-標記名稱
- 指派給-使用者名稱
- 電子郵件警示:電子郵件地址/帳戶

例如、記錄檔中的下列行顯示複製作業成功、複製作業失敗。

2022-06-06 15:23:08,910 | INFO | ds\_audit\_logger | es\_scanned\_file | 237 | 49 | Copy file /CIFS\_share/data/dop1/random\_positives.tsv from device 10.31.133.183 (type: SMB\_SHARE) to device 10.31.130.133:/export\_reports (NFS\_SHARE) - SUCCESS 2022-06-06 15:23:08,968 | WARNING | ds\_audit\_logger | es\_scanned\_file | 239 | 153 | Copy file /CIFS\_share/data/compliance-netapp.tar.gz from device 10.31.133.183 (type: SMB\_SHARE) to device 10.31.130.133:/export\_reports (NFS\_SHARE) - FAILURE

### 記錄檔位置

管理稽核記錄檔位於以下位置的 BlueXP 分類機器: /opt/netapp/audit\_logs/

安裝稽核記錄檔會寫入 /opt/netapp/install\_logs/

每個記錄檔的大小上限為10 MB。達到該限制時、會啟動新的記錄檔。記錄檔的名稱為「DataSense\_nap稽 核.log」、「DataSense\_nap稽 核.log.1」、「DataSense\_nap審查.log.2」等。系統上最多保留 100 個記錄檔 - 在達到最大值之後、會自動刪除較舊的記錄檔。

### 存取記錄檔

您必須登入 BlueXP 分類系統才能存取記錄檔。瞭解如何操作 ["](https://docs.netapp.com/zh-tw/bluexp-classification/reference-log-in-to-instance.html)[登入](https://docs.netapp.com/zh-tw/bluexp-classification/reference-log-in-to-instance.html) [BlueXP](https://docs.netapp.com/zh-tw/bluexp-classification/reference-log-in-to-instance.html) [分類系統](https://docs.netapp.com/zh-tw/bluexp-classification/reference-log-in-to-instance.html)["](https://docs.netapp.com/zh-tw/bluexp-classification/reference-log-in-to-instance.html) 視您是在 Linux 機器上手 動安裝軟體、還是在雲端部署執行個體而定。

# <span id="page-39-0"></span>降低 **BlueXP** 分類掃描速度

資料掃描對儲存系統和資料的影響微乎其微。不過、如果您擔心影響很小、您可以設定 BlueXP 分類來執行「慢速」掃描。

啟用時、所有資料來源都會使用慢速掃描、您無法設定單一工作環境或資料來源的慢速掃描。

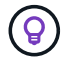

掃描資料庫時、掃描速度無法降低。

• 注意 \* 此資訊僅適用於 BlueXP 分類舊版 1.30 及更早版本。

步驟

1. 從「 Configuration」頁面底部、將滑桿移到右側以啟動慢速掃描。

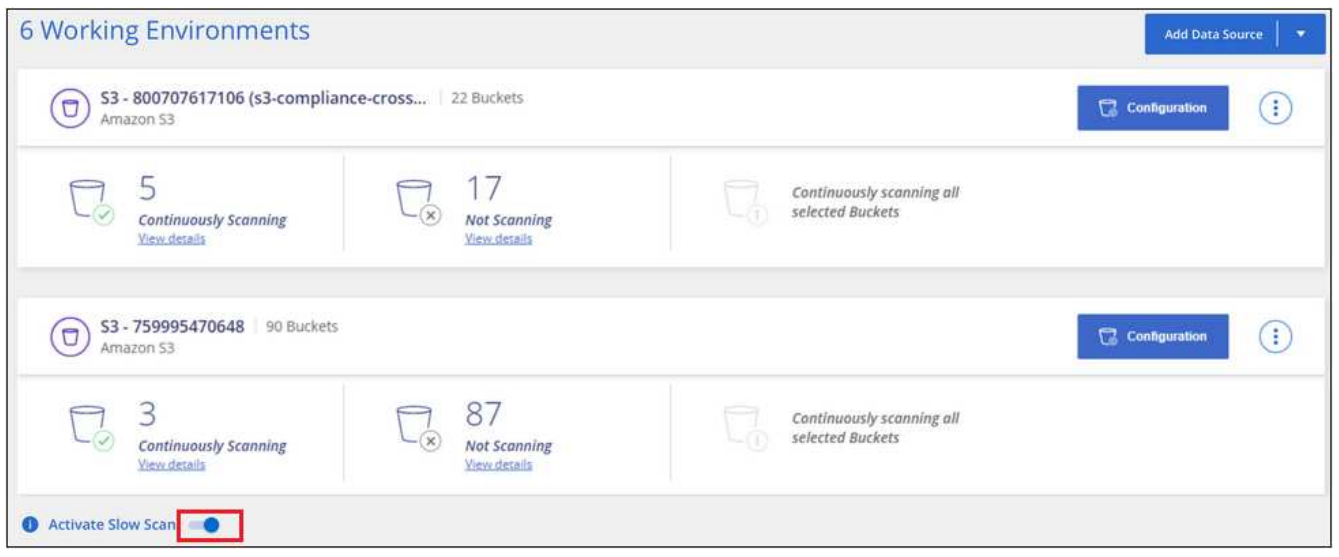

「組態」頁面頂端表示已啟用慢速掃描。

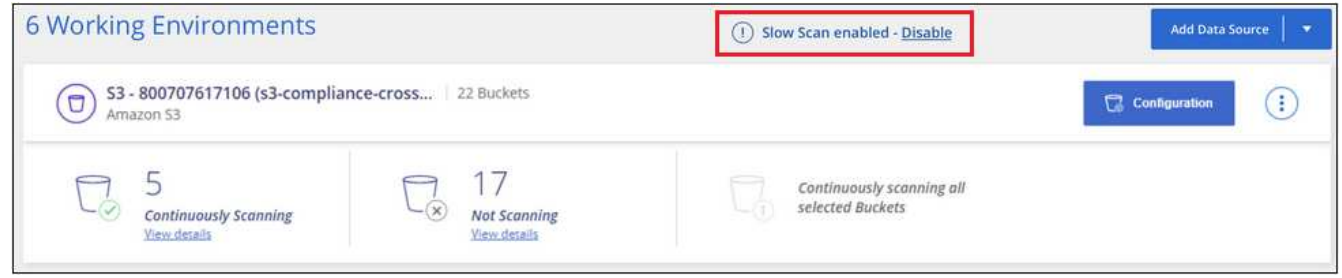

2. 您可以按一下此訊息中的\*停用\*來停用慢速掃描。

# <span id="page-40-0"></span>從 **BlueXP** 分類中移除 **OneDrive** 、 **SharePoint** 或 **Google Drive** 帳戶

如果您不想再從特定 OneDrive 帳戶、特定 SharePoint 帳戶或 Google Drive 帳戶掃描使 用者檔案、您可以從 BlueXP 分類介面刪除帳戶、並停止所有掃描。

步驟

1. 在「\_Configuration」頁面中、按一下 按鈕、然後按一下「移除**OneDrive**帳戶」、「移除**SharePoint** 帳戶」或「移除**Google**雲端硬碟帳戶」。

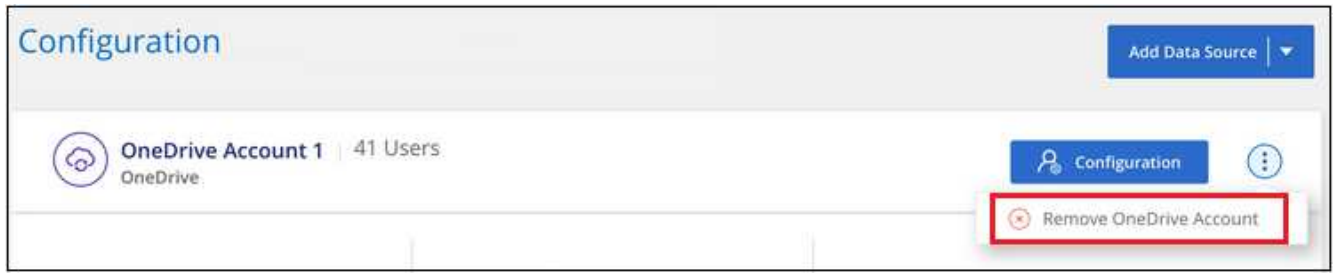

2. 從確認對話方塊中按一下 \* 刪除帳戶 \* 。

#### 版權資訊

Copyright © 2024 NetApp, Inc. 版權所有。台灣印製。非經版權所有人事先書面同意,不得將本受版權保護文件 的任何部分以任何形式或任何方法(圖形、電子或機械)重製,包括影印、錄影、錄音或儲存至電子檢索系統 中。

由 NetApp 版權資料衍伸之軟體必須遵守下列授權和免責聲明:

此軟體以 NETAPP「原樣」提供,不含任何明示或暗示的擔保,包括但不限於有關適售性或特定目的適用性之 擔保,特此聲明。於任何情況下,就任何已造成或基於任何理論上責任之直接性、間接性、附隨性、特殊性、懲 罰性或衍生性損害(包括但不限於替代商品或服務之採購;使用、資料或利潤上的損失;或企業營運中斷),無 論是在使用此軟體時以任何方式所產生的契約、嚴格責任或侵權行為(包括疏忽或其他)等方面,NetApp 概不 負責,即使已被告知有前述損害存在之可能性亦然。

NetApp 保留隨時變更本文所述之任何產品的權利,恕不另行通知。NetApp 不承擔因使用本文所述之產品而產 生的責任或義務,除非明確經過 NetApp 書面同意。使用或購買此產品並不會在依據任何專利權、商標權或任何 其他 NetApp 智慧財產權的情況下轉讓授權。

本手冊所述之產品受到一項(含)以上的美國專利、國外專利或申請中專利所保障。

有限權利說明:政府機關的使用、複製或公開揭露須受 DFARS 252.227-7013(2014 年 2 月)和 FAR 52.227-19(2007 年 12 月)中的「技術資料權利 - 非商業項目」條款 (b)(3) 小段所述之限制。

此處所含屬於商業產品和 / 或商業服務(如 FAR 2.101 所定義)的資料均為 NetApp, Inc. 所有。根據本協議提 供的所有 NetApp 技術資料和電腦軟體皆屬於商業性質,並且完全由私人出資開發。 美國政府對於該資料具有 非專屬、非轉讓、非轉授權、全球性、有限且不可撤銷的使用權限,僅限於美國政府為傳輸此資料所訂合約所允 許之範圍,並基於履行該合約之目的方可使用。除非本文另有規定,否則未經 NetApp Inc. 事前書面許可,不得 逕行使用、揭露、重製、修改、履行或展示該資料。美國政府授予國防部之許可權利,僅適用於 DFARS 條款 252.227-7015(b) (2014年2月) 所述權利。

商標資訊

NETAPP、NETAPP 標誌及 <http://www.netapp.com/TM> 所列之標章均為 NetApp, Inc. 的商標。文中所涉及的所 有其他公司或產品名稱,均為其各自所有者的商標,不得侵犯。